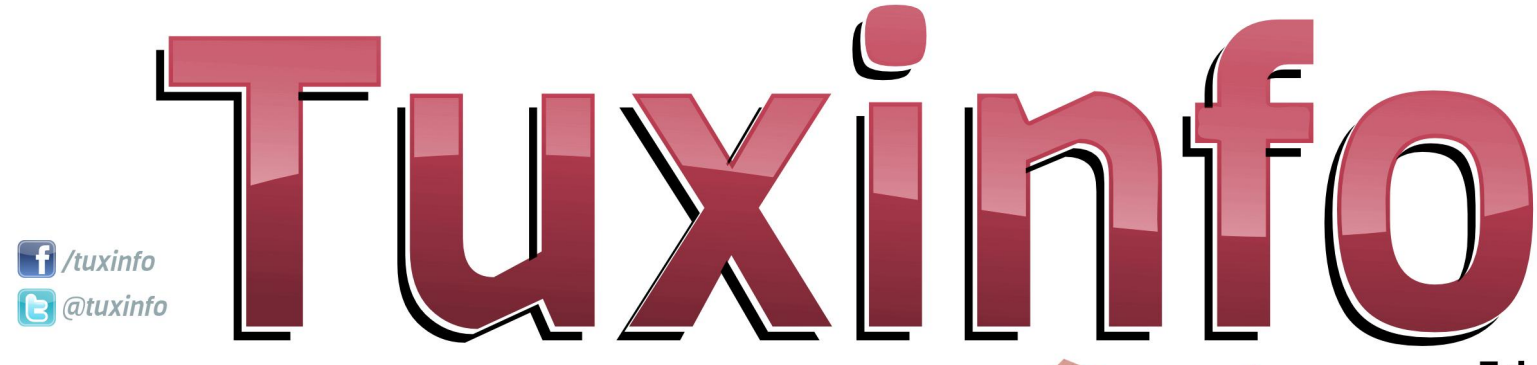

una revista libre, para un mundo libre.

 $nro.54$ 

**Animación con Blender** CG + real con Cycles Qubes: el regreso del cubo mágico **Sony Xperia S** Apache TM Bloodhound (parte 3) Consejos de seguridad en Internet **Nexus 7** Fedora 18 **AWK** (Parte 1) Proyecto Educativo "Pysycache" Opinión: sensación de seguridad Anuario 2012

# h g Iw ud o

Hvuh hv xq phv px| lpsruudquh sdud Wolflight | dtxh fxpsolprv ghirupd hihf wwd or v 8 dÑr v gh ylgd1

Pxfkdv frvdv kdq sdvdgr hq hvwh whpsr/pxfkrv froderudgruhv vh kdq vxp dgr d hv $\ln$  p dudyloor vr surlhfwr/ vigf hượp hay n p h vihaw ha od reoli dflóg gh djudghfhu d wrgrv orv txh kdq sdvdgr sru od uhylvvol/ d txlhghv dsr|durq ghvgh xq frplhq}r hvuh hp suhqqlp lhqw/d wgrv ovt xh gh xqd x r wd p dghud vh vxp durg | r eyldp hgwh d txlhqhv kdvwd kr| gld vljxhq fr oder udgar ha f dad axhyd half lOg1

Hvvla qÚp hư qr vÓor hv lp sruvdqvla sru orv 8 dÑrv/ vlqr txh wdpelÉq sru ho frqwhqlgr hq j hqhudot xh hvwA suhvhqwh/ wolwdprv gh sodvpdu'gh doj xqd pdqhud/ odv lp Áj hqhv gh wrgdv odv uhxqlr qhv t xh ixlprv rujdql}dqgr d or odujr gh wrgr hvwh whp sr 1

\ frpr sdud lufhuudaar/lavlwrd wrarv axhvwary ohfwrthy d txh irupha sduwh dfwlyd gh gxhvwud frpxglgdg ha Jrridh. / | d t xlha or ahyhh d ir up du sduh ahovudii ah od uhvlvud1

Orv whpdv txh wrfduhprv hq hvwh gÚp hư ixhư q p x| ydudgr v/ lgf oxlgr xg dqxdulr ghorv whpdv p Áv lpsruwdqwhv t xh r f xulhur q hq wrgr hvwh 53451

Frpr sdud uhgrqghdu ho hglwruldo ohv fxhqwr txh hoqÚp hư hvuấ sodj dgr gh qr wolv lqwhuhvdqwhv wodw  $f$ r p r = Dqlp dflÓq frq Ednqghu⊳FJ. uhdofrq  $F$   $f$   $dv$  $S$ ur | hf w Haxf dwyr % | v| f df kh% Qh{xv: > Qd wdednwhvwhood

gh Jrrjoh hq: g>Frqvhmvgh vhjxulgdg ha Lawhuahw VhavdflOg ah vhi xulada> Txehv Uhdndvh 4> DZN +Sduln 4,> I hgrud 4; >Dsdfkh} Eorrgkrxqg +sduwh 6.> Uhylvlr gdp r v do [ shud V>Dgxdur 5345>lrwrv gh od uhxglÓg gh Vok{Lgir ilg gh dÑr 1

Uhshwprv od plvpd frqyrfdwruld gh phyby dqwhulruhy hq qrqqh srqdpry whighup Av vxj hungfldv gh xvwhighv | dvl dgdswdu orv frgwhglgrv gh odv grwdv d yxhvwdv qhf hvlqdqhv | suhihungfldv/ odv plvpdv odv srguÁq uhdol}du d qxhvwurv phalrvahfrawdfwrv1

Pxfkdv judfldv sru hvodu ghorwur odgr f dgd p hv1

I df her  $r =$ kwsv=22z z z 1df her r n1 r p 2x { lgir

**W** Iwhu⊨ C w { lqir

hP dlo= lgir C ws{lgir frp 1du

.Vlj da sdvdagr od yr}\$Kd| rwr axhyr qÚp hư gh V<sup>k{</sup>Lgir sdud ghvf dụ du gh ir up d i udw.lwd1

> DulhoP1Frujdwhool Cduhopfruj

hp dlo

Gluhf f IOq

Pdunhwai

 $Fr$  uhf f  $I\dot{O}q$ 

GlyhÑr ah wdsd

GlyhÑr

 $Z$   $Z$   $Z$ 

idfherrn

# **Ng** If h

38 Dqlp df lÖq f r q Ednqghu

43 FJ. uhdofrq F|f ohv

46 Txehv=houhj uhvr ghof xer p Åj If r

4: Vr q| [shuld V

4< Dsdf khOE Eorrgkrxqg +sduwh 6,

55 Frqvhmvgh vhj xulgdg hq lqvhuqhw 58 Qh{xv:

 $5$  < l hgr  $ud$  4;

65 DZ N +Sd uh 4,

68 Sur | hfwr Hgxfdwlyr %S| v| fdfkh%

6; RslqlÖq=VhqvdflÖq gh vhj xulgdg

6< Dqxd ur 5345

# agradecimiento

Agradecimiento especial a todas las empresas que nos han apoyado a lo largo de todos estos años haciendo que tanto TuxInfo como Infosertec puedan revisionar productos y así plasmarlos para todos ustedes nuestros lectores:

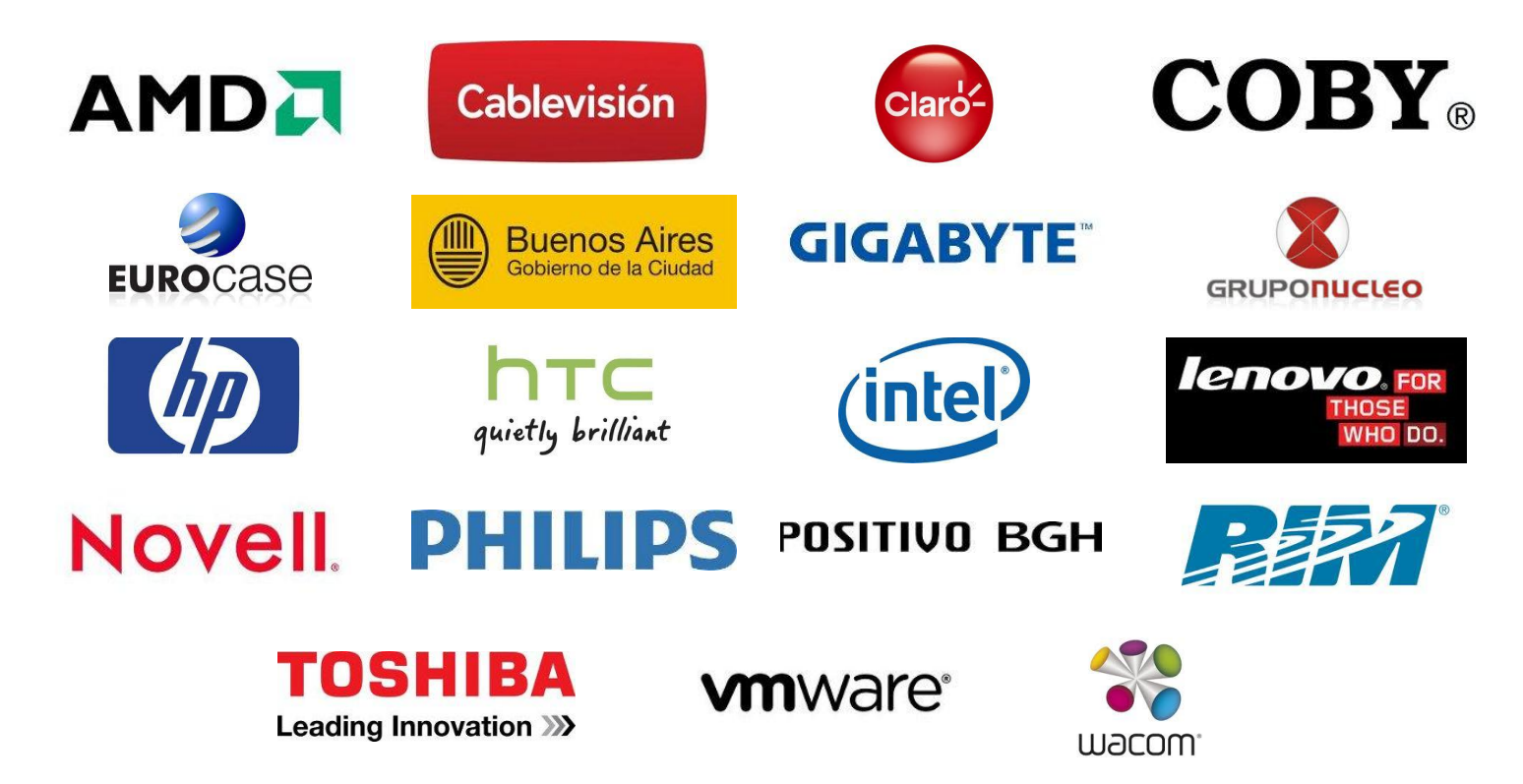

Agradecimiento especial a las siguientes empresas por haber confiado en nosotros:

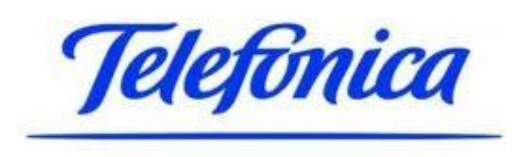

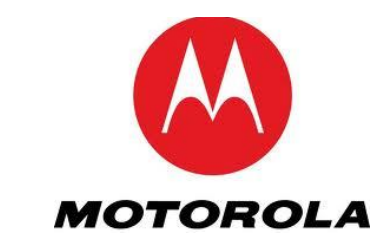

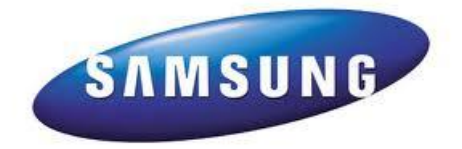

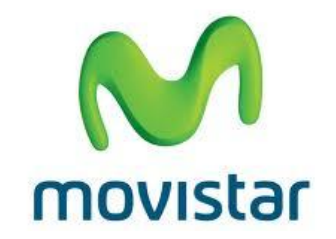

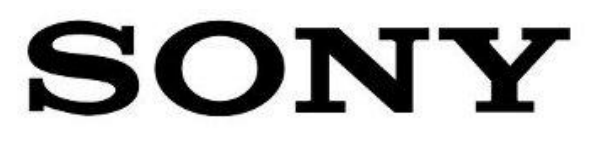

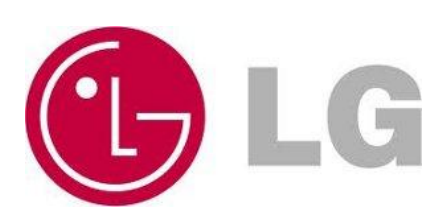

# Dqlp df IÖq frq Echoghu

SRU GDOIHODUUIDJ D PHUIOR

Krl wolwd uh b r v ah deruadu x a p x a ar axh vr s dud x ad judg pd|rudd gh orv xvxdulrv gh rughgdgrul Sru vxsxhvw/ ph uhilhur do pxqqr qh od dqlp dflÓq 6G1 Dxgt xh qr vhd doir txh qrv sodqwhhp rv gluhfwdp hqwh/ hq od pd| rusdukh gh or v flhqwrv gh dqxqflrv txh yhp rv gldudp hqwh/ | d vhd sruh{lj hqfldv ghoj xlQq t xh vhuddq lp srvlednv gh hihfwadu hq od ylgd uhdor sru vlp soh frprglgdg hfrqQplfd/vh kdq lqwrgxflgr qxp hurvrv holip hawr ah ilfflóg 1 VI do xad yh} wh kdy suhj xawdar f Ó pr vh kdf hq hvrv dqxqf lrv hq or v t xh vh urp shq odv oh|hv gh od iĺvlfd/r vlpsohphqwh dojxqd shoĺfxod gh dqlp dflÓq wh sur yrfÓxqd vrqulvd/hvwh duwifxor hv sdud **WI** 

<span id="page-4-0"></span>Sdud hvun euhyh www.uldoxulologiduhp rv Edngghu' xgr gh orv suriudo dv p Áv srvhavlav | Áilohy ha vx fdp sr 1\ sruvl ixhud srfr hv dghp Áv rshq vrxuf h1 Od yhuvlÓq 5197 hq vx yhwlÓg doid hvun qlvsr qleoh hq vx sÁjlqd zhe zzz fednaahulrui 1 Srauhprv hihf wadu hy who www.uldofra fxddixlhu wisr gh rughgdgru'shur ho uhqghul}dgr +su f hydp lhaw iladoah o v ir w i udp dv, hy xad withd t xh frgobyd pxfkr frgvxpr gh FSX | sruhoor uhfrplhggr

hvshf lilf dp hqwla xq rughqdgrusrwhqwh1

Od dqlp dflÓq txh wolwduhp rv gh uhfuhdu vhuÁ ho z donf | foh t xh whah oxj du ha or v sulp hur v 43 vhj xagr v  $\alpha$ <sub>h</sub> dalp df IÓa ൹ vli xlhawh kwsv=2zzz1rxwehfrp2zdwkBy@ZhFhQ93M<3Ghelgr doi uda a Úphur ah su fhvrv txh vh kda omvdar d fder sdud hvuh ylghr/ grv fhgwuduhprv Úglfdphgwh hg ho dsdudgr gh dqlp dflÓg/ghrdqgr gh odgr hop r ghodgr gho shwr gdrh/ o v p dwhuldohv/ od loxp lgdf lÓg/ od dvlj gdf lÓg gh xa hyt xhohwr doshwr adm | hodxalr 1 Qd hyf had olywd sdud frp hq}du ho www.uldo sxhgh vhu ghvfdujdgd hq od ahvfulsflÓa aho vlahr ha \rxweh1 WapelÉa srauÁa ahyf du duahyah dkí od hyf had whu ladad 1

Or sup hur txh ghehp rv kdf hu hv Iqvwdodu Ednqghu idp lodu}dugrv frg vx lqwhuid}1 Hq hodufklyr txh kdeu4q ghvfdujdgr | d hvwdu 4 dgdswdgd hvwd lgwhuid} sdud od df wylgdg t xh ydp r v d uhdo} du +up dj hq 4 hq od vlj xlhqwh sÁj lgd, 1 Hg hosdghogh gdyhj df lÓg 6G +yhugh, yhuhp r v

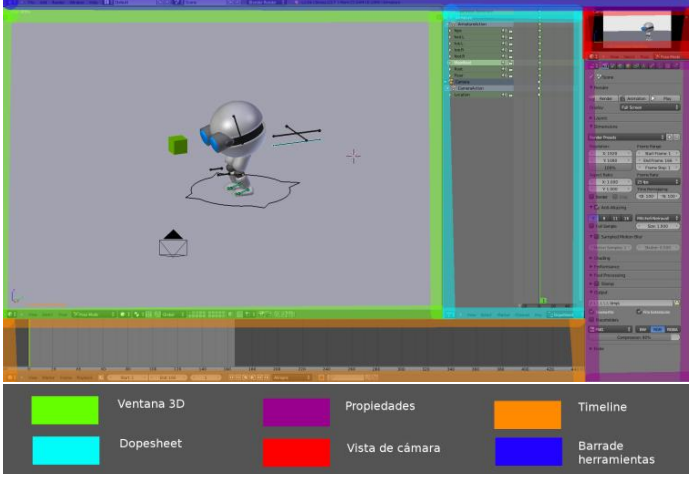

*Imagen 1*

el mundo que estamos creando. Aquí es donde moveremos los huesos de nuestro pequeño robot para darle vida. El panel **Dopesheet** (azul claro) es una representación esquemática de todas las acciones que realiza cada objeto o hueso del personaje representadas como puntos.

El panel de **propiedades** (morado) sólo lo utilizaremos para el renderizado. En el panel rojo visualizaremos la vista de cámara y sólo se mostrará lo que se vaya a reproducir en el renderizado final. En la parte superior, marcado con azul oscuro, se encuentra la **barra de herramientas** desde la que se pueden realizar ciertas acciones básicas como abrir los archivos, acceder a las preferencias o ayuda del programa o realizar el renderizado final.

La **Timeline** (de color naranja) es una representación gráfica más simple del Dopesheet. Aquí seleccionaremos la duración de nuestra animación y veremos representadas las acciones asignadas a los objetos que tengamos seleccionados en forma de líneas amarillas. Así mismo desde aquí podrá previsualizar la animación en tiempo real y ajustar su duración.

Es importante conocer también ciertos atajos de teclado indispensables para nuestra animación. A continuación puede ver los atajos de teclado más importantes. Puede encontrar una lista completa de los atajos de teclado de Blender en:

http://www.keyxl.com/aaac91e/403/Blender-keyboardshortcuts.htm

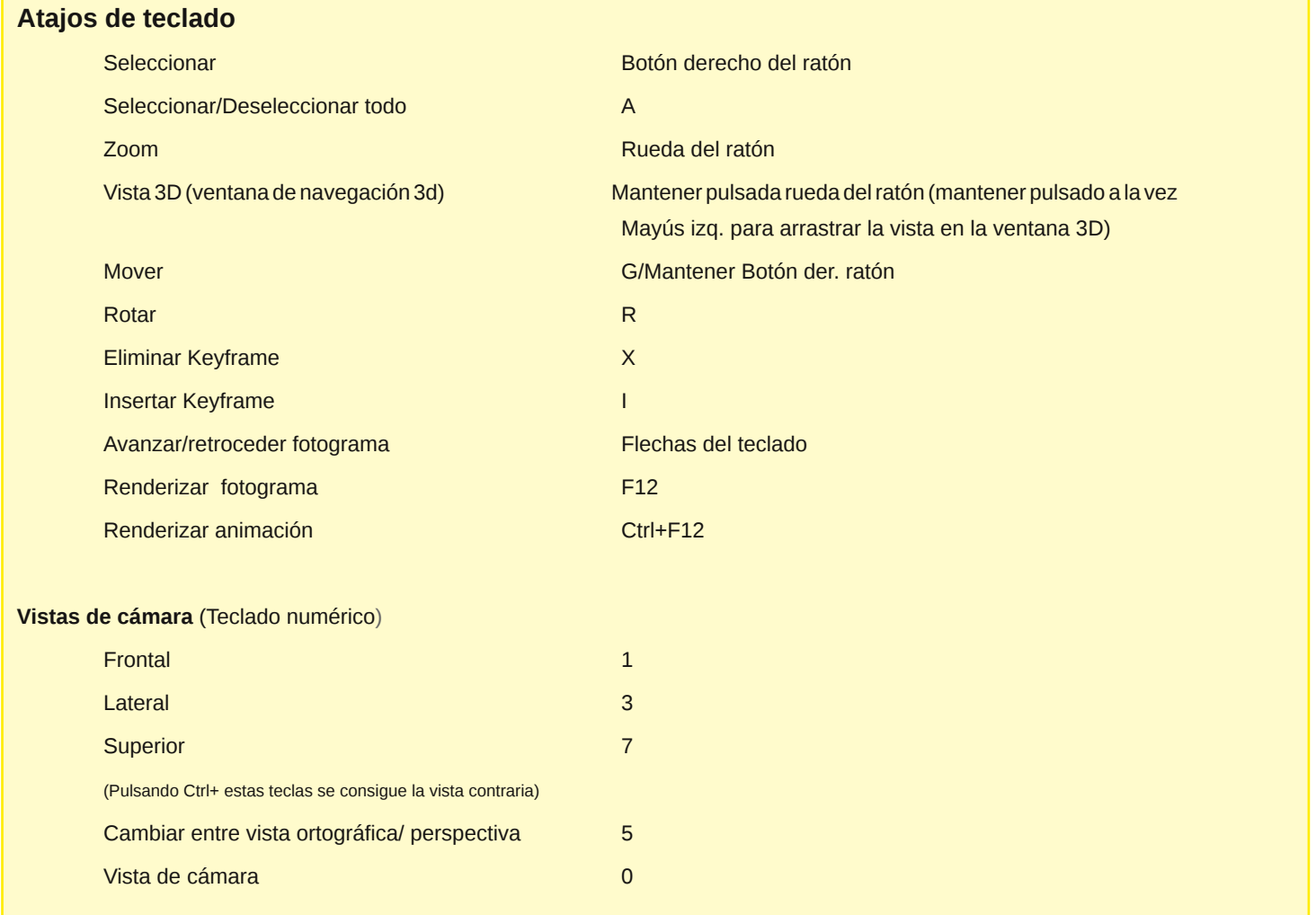

Antes de empezar explicaré un poco de teoría. Para comprender el concepto de animación debemos mirar al pasado. No hay demasiada diferencia entre la animación 3d y la animación tradicional. A fin de cuentas, ambas son un conjunto de imágenes que pasan a alta velocidad de forma que nuestro cerebro lo interpreta como movimiento. Por lo general las animaciones para televisión o cine se producen a 24 FPS (Fotogramas Por Segundo).

La principal diferencia entre la animación 3D y la tradicional es que en la tradicional es necesario dibujar cada fotograma a mano. En Blender lo que hacemos es asignar la posición o rotación del hueso de un personaje a una localización en el tiempo. Acto seguido cambiamos ese valor en una posición temporal posterior. El programa se encargará de realizar los fotogramas intermedios. Cada uno de los fotogramas clave establecidos a mano se denominan keyframes. Es decir, si rotamos el brazo del personaje hacia arriba asignando esa rotación como keyframe, avanzamos 40 fotogramas y creamos otro keyframe con otra rotación veremos como esos 40 fotogramas los ha rellenado el ordenador. Concluyendo, si pulsamos la tecla de reproducir no aparecerán las 2 posiciones que hemos asignado al brazo individualmente sino que veremos la animación desde una posición hasta la otra.

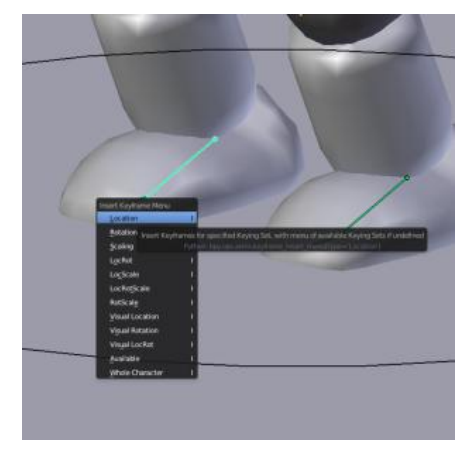

Pasemos a la práctica. Seleccione el hueso del pie izquierdo del robot con el botón derecho del ratón. El hueso aparecerá con un contorno azul y podrá ver su

nombre en la esquina inferior izquierda de la ventana de navegación 3d. Si ha seleccionado el hueso correcto su nombre será Armature foot.L. Pulse I y seleccione **"Location"** para fijar su posición como keyframe. Acto seguido avance al fotograma 40 desde la Timeline arrastrando la línea vertical verde con el botón izquierdo del ratón, escribiendo 40 en el campo marcado en la imagen siguiente, o con las flechas de dirección izquierda o derecha del teclado.

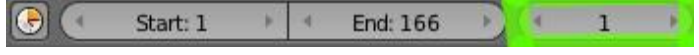

Pulse **G** y mueva ese pie hacia arriba. Vuelva a seleccionar Location con la tecla I. Verá que ha aparecido un punto en el Dopesheet y una línea amarilla vertical en la Timeline debajo de la línea verde. Si arrastra esa línea verde al principio o pulsa el botón de rebobinar y seguidamente pulsa el botón de reproducción, verá todo lo descrito en la parte teórica, cómo ese pie se mueve desde la posición 1 a la posición 2.

**Nota importante**: los atajos de teclado funcionan de forma diferente dependiendo de sobre que ventana tenga usted el cursor del ratón. Mantenga el cursor sobre la ventana 3d cuando trabaje con los huesos y sobre el Dopesheet cuando quiera duplicar, trasladar en el tiempo o eliminar las poses.

A continuación se muestra el esquema del walkcycle que va a realizar.

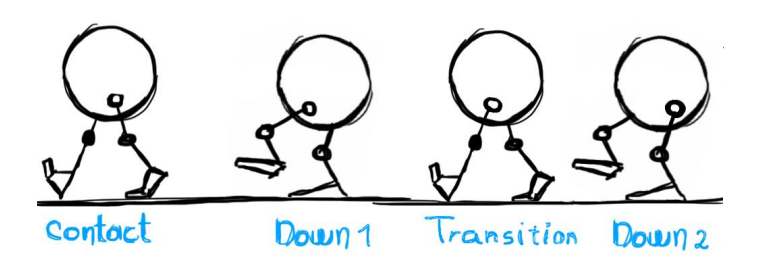

Vuelva a abrir el archivo para tener todo como al principio del tutorial. Pulse 3 en el teclado numérico, esto colocará la vista de perfil. A continuación debe mover y rotar los huesos del robot para que éste quede como en la pose **Contact**. Para ello válgase de las teclas G (traslación) y R (rotación) así como de I+Location o I+Rotation con todos los huesos que modifique. Con I+LocRot fija ambos valores como keyframe.

Cuando haya finalizado con la pose **Contact** y haya asignado todos los huesos modificados como keyframes, avance 7 fotogramas y repita el proceso con la pose **Down**. Al finalizar de asignar la pose **Down**, avance 2 fotogramas y repita el proceso con la pose **Transition**. Repita el proceso con la pose **Down2** 5 fotogramas más adelante. Para finalizar, duplique todos los fotogramas del esqueleto y muévalos hasta que el primero quede en el fotograma 20. Para ello seleccione todos los puntos en el Dopesheet con la herramienta de selección de rectángulo (B y después botón izq. del ratón). Pulse Shift+D lo que duplicará los puntos y muévalos con el

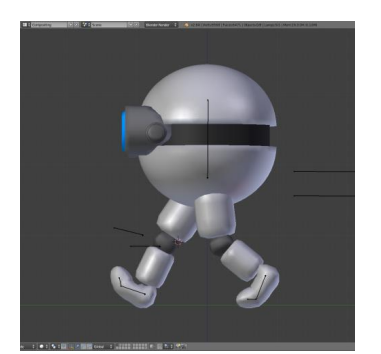

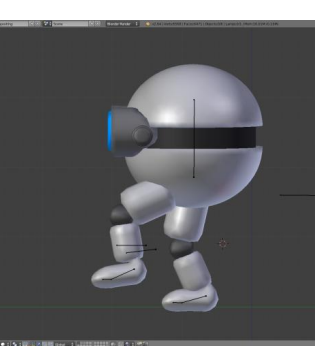

*Contact (Fotograma 1)*

*Down (Fotograma 8)*

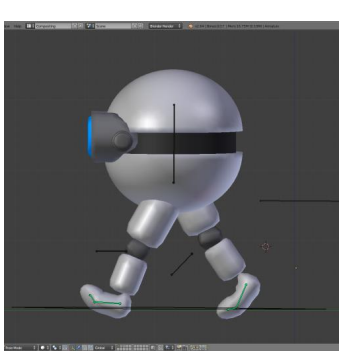

*Transition (Fotograma 10)*

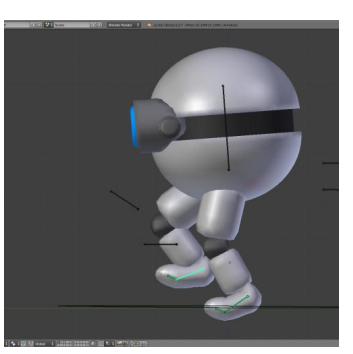

*Down2 (Fotograma 15)*

ratón. Repita esto último todas las veces que quiera para alargar la duración del paseo de nuestro personaje.

**Recuerde**: Cuando trabaje en la ventana Dopesheet mantenga el cursor sobre esa ventana para que cuando pulse cualquier atajo de teclado, el programa comprenda que usted quiere mover el punto, no ningún hueso de la ventana 3d.

Hemos conseguido que el robot mueva sus piernas pero sin desplazarse del sitio. Ahora vamos a intentar suprimir este extraño efecto. La solución es bastante simple: colóquese en el último Fotograma en el que su personaje deje de andar, seleccione el hueso "Floor" (el que tiene forma de cruceta) y desplázalo sobre el eje Y pulsando G y seguidamente Y. Cuando crea que el movimiento ha sido suficiente fije la posición con I+Location. Reproduzca la animación y observe si la distancia recorrida es la adecuada en relación con el movimiento de las piernas. Si no es así, que es lo más probable que suceda en el primer intento, corríjalo desplazando la acción del hueso Floor que acaba de introducir hasta que quede satisfecho. Esto último se denomina "Timing" y lo puede hacer desde el Dopesheet pulsando la tecla G con el punto que represente al hueso Floor.

Como último añadido, debe haber notado que su personaje se mueve de manera demasiado robótica. Resulta irónico que diga eso tratándose de un robot,

pero un personaje siempre debe transmitir vida, es la gracia de la animación. Para ello realice un pequeño experimento. Grábese con una videocámara andando tal y como lo haría el robot. Observe después el video varias veces y realice los cambios que considere oportunos. Por ejemplo, debido al pequeño desequilibrio que se sucede al cambiar el peso de una pierna a otra, el robot debería balancear levemente el hueso "hips" (el del cuerpo/cabeza) con cada paso que dé.

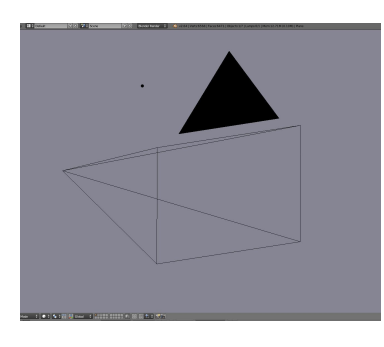

Cuando finalice la animación del esqueleto del robot, no olvide animar la cámara que grabará la escena (tecla 0 en el teclado numérico para acceder a la vista de cámara). Para crear

el movimiento de la cámara siga el mismo procedimiento que hemos usado con los huesos del robot (tecla I → Copy Location). La cámara está configurada para siempre apuntar en dirección del cubo verde que verá en la ventana 3D. Este cubo no aparecerá en la animación final y puede moverlo para ajustar la orientación de la cámara.

Para producir su animación final, una vez que esté satisfecho establezca el fotograma final de su animación (al lado del botón Play) y seleccione la carpeta en la que

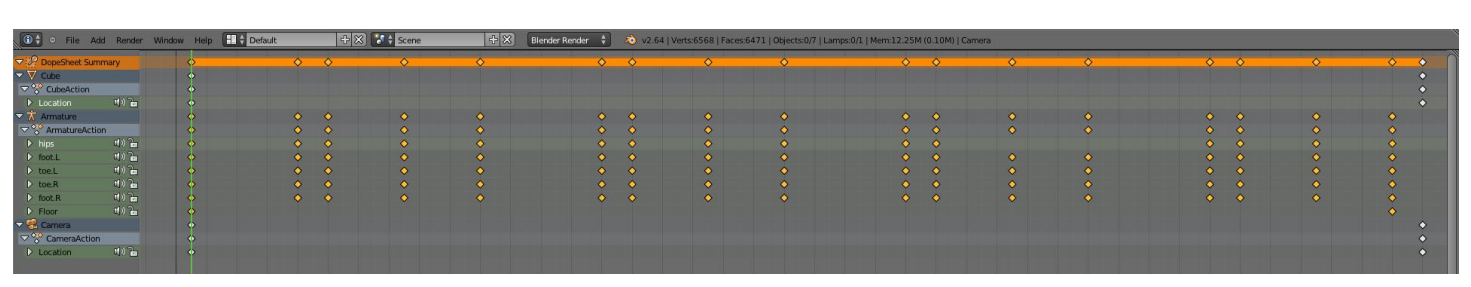

*Dopesheet terminado con walkcycle de 80 fotogramas*

se guardarán los fotogramas en el panel Output de la ventana de Propiedades de la derecha. Pulse Animation en el panel Render de esta ventana. Ahora sólo tiene que esperar a que el programa realice cada fotograma y los guarde como imagen. Puede irse a descansar o a hacer otra cosa ya que tardará unas cuantas horas dependiendo de la potencia de su ordenador.

Una vez que ya se haya terminado de renderizar el último frame, salga de Blender y utilice algún otro programa externo como **VirtualDub** (www.virtualdub.org) para unir todos los fotogramas en formato de vídeo.

Para ello abramos el primer fotograma con VirtualDub y el programa se encargará de añadir los demás. Ajuste sus preferencias en Video→Compression y después pulse File→Save as AVI

#### **¡Ha finalizado su primera animación!**

Pero ésto no es sino la punta del iceberg. Existen muchísimas cosas más dentro de esta área que serían imposibles de explicar aquí. Los trucos de iluminación, los materiales, el diseño de personajes, la música y audio, postprocesado y un largo etc. Si considera que está preparado para sumergirse en el largo viaje del aprendizaje, no dude en pasarse por los enlaces abajo indicados.

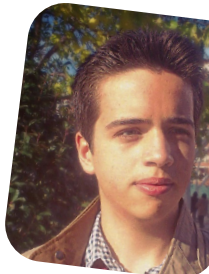

**Daniel Arriaga Merino** arriagadaniel97@gmail.com.

#### **Enlaces de interés**

http://cgcookie.com/blender/get-started-with-blender/ Videotutoriales. Ideal para empezar.

www.blenderartists.org Foro oficial de Blender

http://wiki.blender.org/index.php/ Suficiente información y tutoriales como para llenar una biblioteca sobre este programa

http://www.blenderguru.com/ De nivel un poco más avanzado

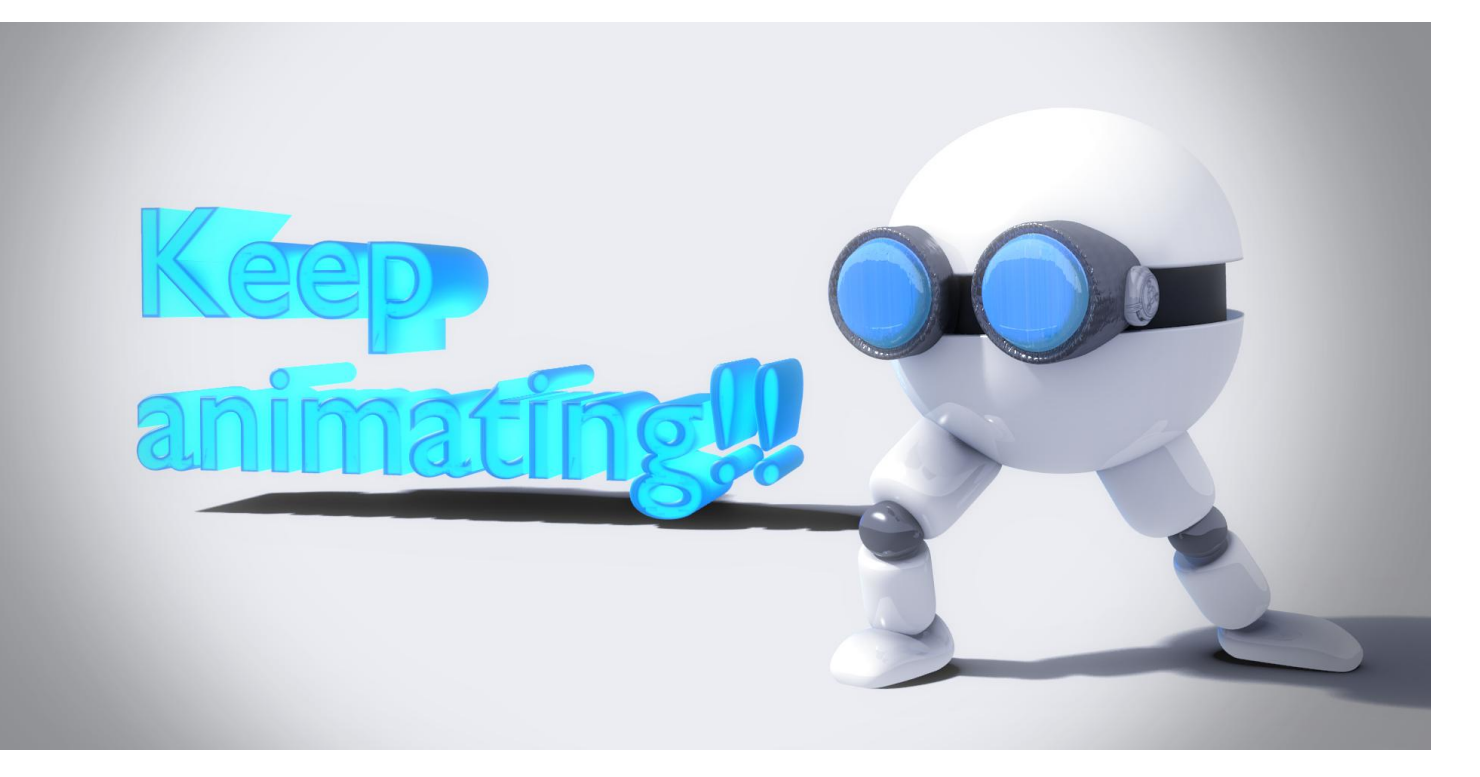

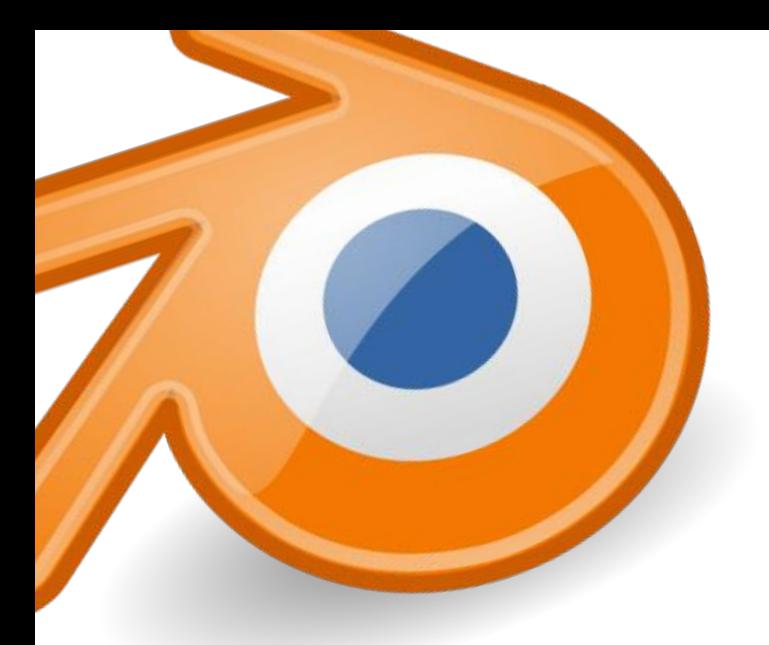

# CG + real con Cycles

POR **TIMBIS LÓPEZ**

Siempre es un desafío empezar un proyecto y producirlo íntegramente en Blender, pero al mismo tiempo es la mejor práctica. Añadir entornos u objetos 3D a fotografías o videos caseros no va a ser la excepción, por lo que intentaré explicar el proceso para que puedan aplicarlo en sus propios proyectos.

Al ser un tutorial simple, vamos a utilizar una imagen y un objeto en 3D estático, pero también puede aplicarse a un video y un objeto 3d animado. Hecha tal aclaración ¡Empecemos!

1 Lo primero que vamos a hacer es **añadir un fondo a la cámara**, así nos podemos guiar mientras colocamos el entorno y/u objeto. Vamos al panel izquierdo del 3D View, chequeamos Background Images y cargamos la imagen:

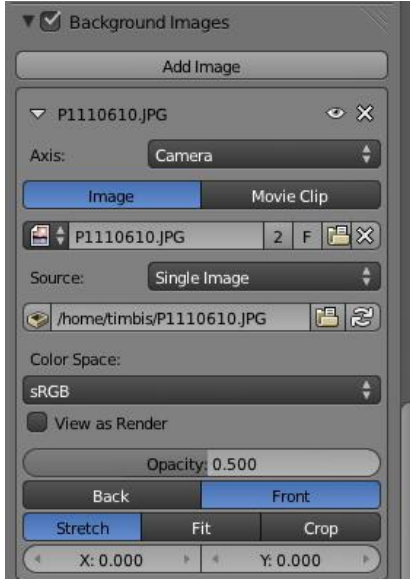

<span id="page-9-0"></span>*Imagen 1: Añadimos la imagen como fondo para referencia*

**Importante**: para no tener problemas en el render final, vamos a setear la resolución de salida con la misma que la imagen a utilizar. (Imagen 6)

2 Es hora de **importar o modelar el objeto(s)**, en nuestro caso importamos (File > Append) un objeto descargado (de BlendSwap.com).

**Importante**: tanto la cámara como este objeto van a estar en la primer capa (o layer).

3 Ahora vamos a **crear el suelo y fondo**, no se preocupen, servirá sólo para las sombras y luces, no se va a ver el objeto entero en el render final.

Creamos un plano alineando su línea de fondo con una línea horizontal en la imagen y extendemos la última línea horizontalmente (como creando una letra L, **Imagen 2**).

4 En la capa dos añadiremos **las lámparas**. Para la primera creamos un plano y le damos el material emitter, es esencial que el plano esté donde sale la luz en la imagen (en este caso detrás al centro y apunta directo al objeto). Otra lámpara apunta hacia el fondo para que no haya tanta diferencia de luz. A ambas le damos un color cálido, si es la luz del sol.

**Importante**: el piso, el fondo y las lámparas tienen que estar en la segunda capa (puedes pasarlas de capa seleccionando y presionando la tecla M).

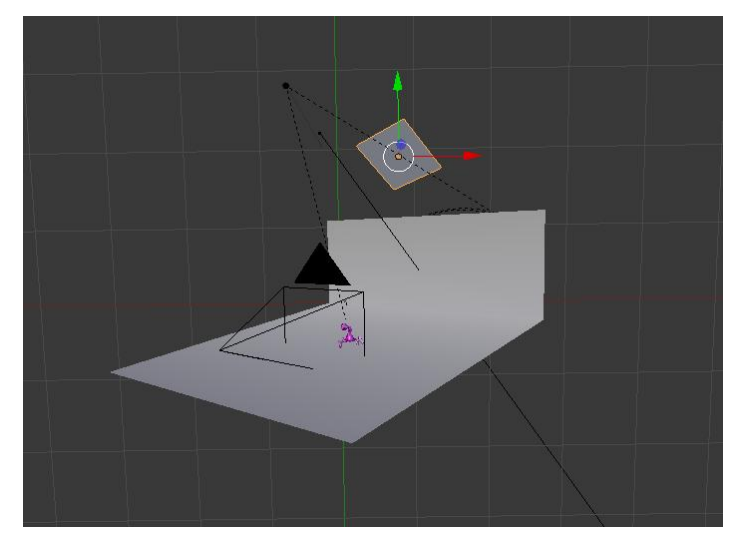

*Imagen 2: el fondo y el piso formando la letra L y las luces*

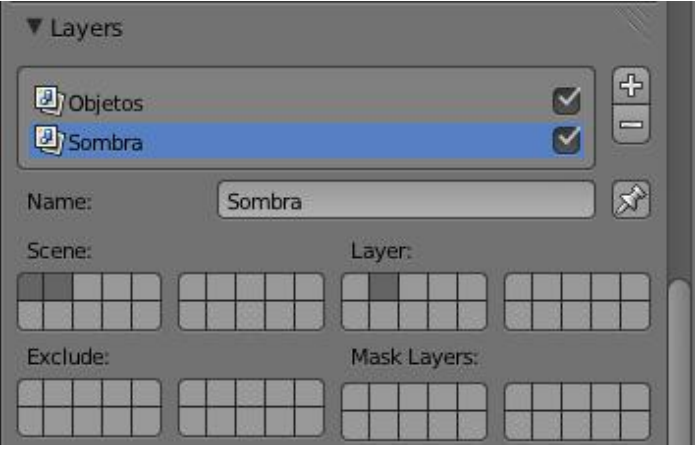

#### *Imagen 3: creamos dos render layer y les asignamos las capas*

5 Ya tenemos todo lo necesario para pasar al compositor de nodos, pero antes vamos a **crear dos render layers**, a uno le asignamos la capa uno y al otro la capa dos (**Imagen 3**)

**Importante**: setear en las opciones de render apartado film la casilla transparent, así se toma el entorno como transparente, esencial si queremos aplicar un fondo posteriormente (**Imagen 3**)

6 Pasamos a la parte más importante del tutorial, el **compositor de nodos**. La **imagen 4** muestra la totalidad de los nodos, ahora voy a explicar un poco qué hace cada uno.

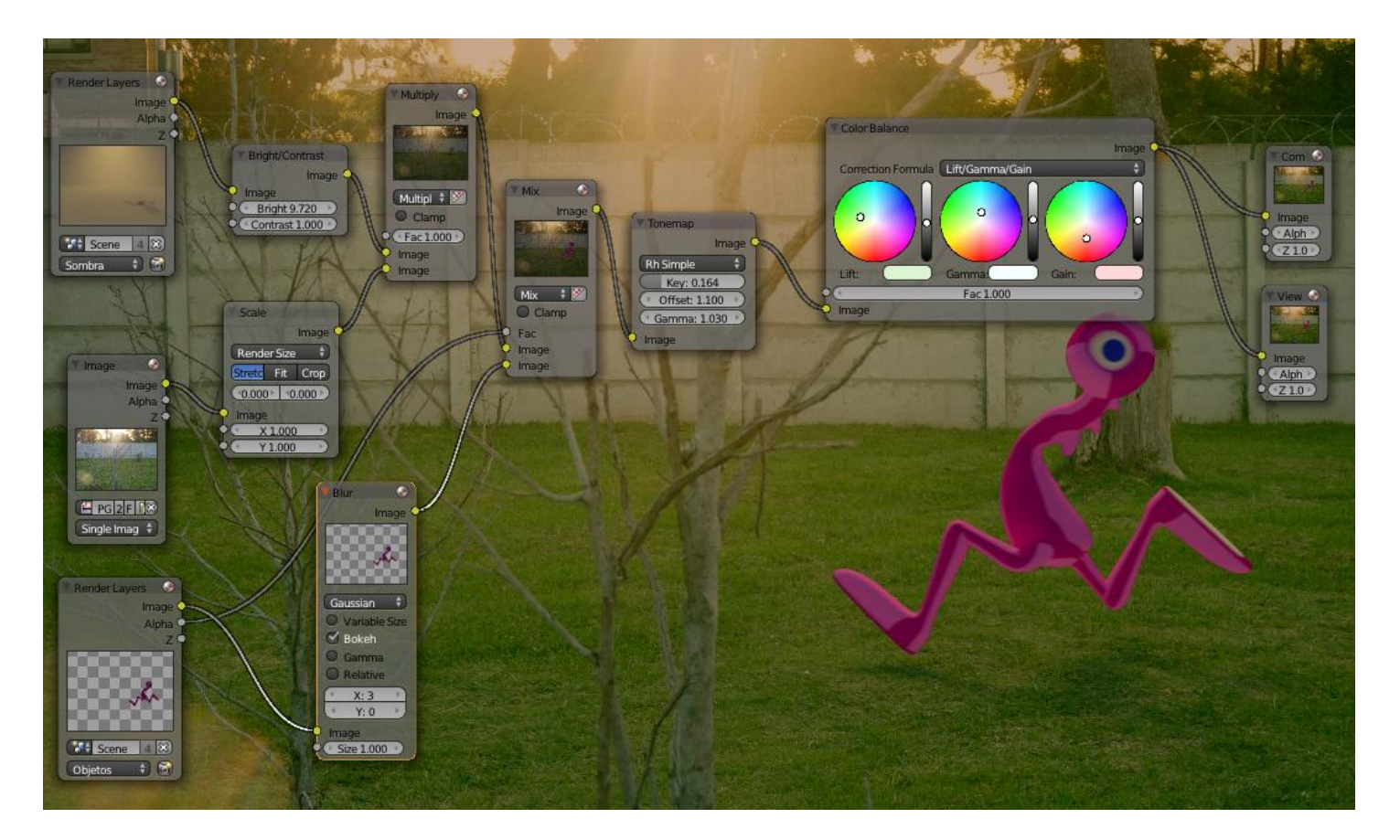

*Imagen 4: el compositor de Nodos*

De izquierda a derecha: se ingresan los outputs correspondientes a los dos **render layers**, y el tercero que carga la **imagen**.

Del nodo render layer que pertenece a la sombra sale un nodo de **brillo y contraste**, que sirve para ajustar esos valores y mejorar el render del fondo. De nodo de la **imagen** sale uno de escala, que se encarga de que la proporción de la misma sea igual a la resolución de render, estos dos se conectan a un nodo **mix**, seteado en multiplicador, que imprime la imagen en el objeto que hace de fondo y piso (si no hubiera objeto en el fondo por ejemplo, o un agujero, se vería transparente en ese lugar sin nada).

Del **render layer** del objeto sale un **blur**, para emular un cierto movimiento y ruido.

El nodo mix junta el fondo con las sombras y luces con el objeto, IMPORTANTE, para que se aplique bien este nodo debe estar conectada la salida alpha a la entrada fac del mix, lo que permitirá remplazar el área transparente por el fondo.

Los dos nodos siguientes son el **Tonemap** y el **color balance**, jugando con ellos se aplican dos filtros de colores que da el efecto de "unificar" toda la imagen (fondo con objeto).

7 Sólo queda **setear las preferencias del render final**, se puede jugar y probar distintas opciones. Así es como quedó en mi render (**Imagen 5**)

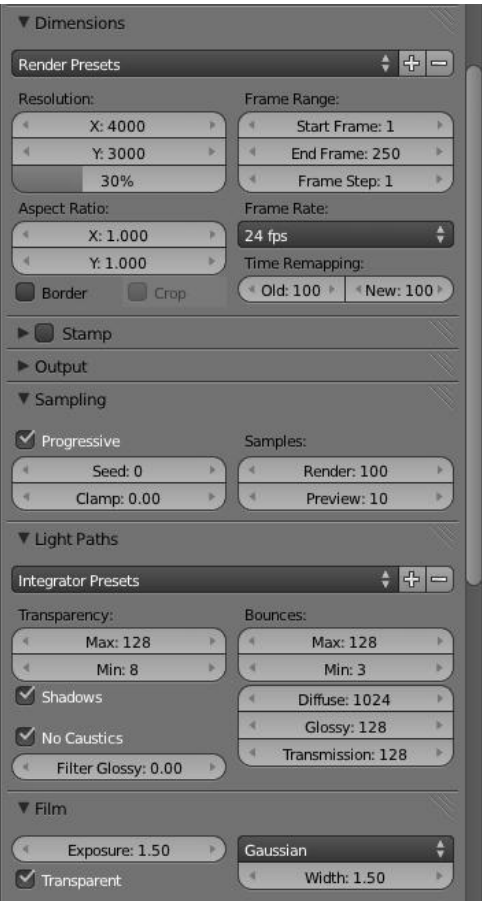

*Imagen 5: preferencias del render final*

Espero que el tutorial les sea de utilidad, ¡nos encontramos en el próximo número!

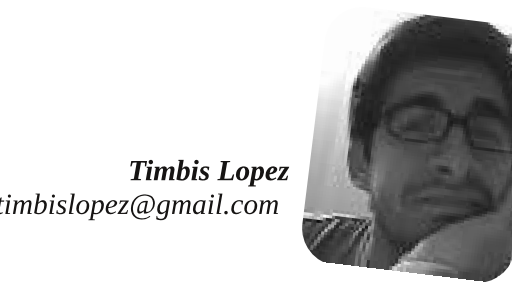

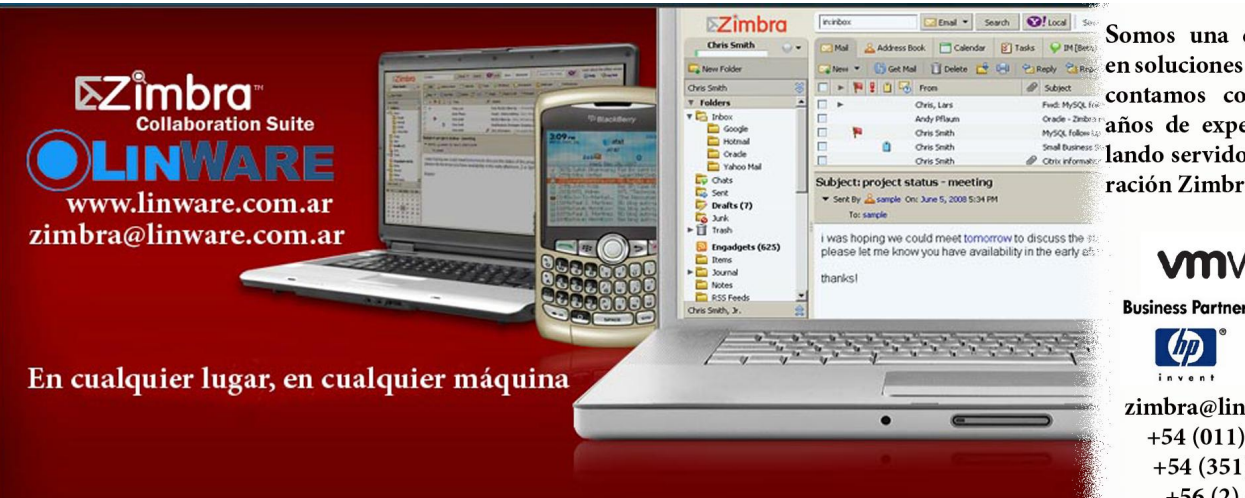

Somos una empresa líder SERIES LOCALIS ESTABLE POSSIBLE DE SOLUCIONES OPENSOURCE Y striet en est de la contamos con más de 5 años de experiencia instalando servidores de colaboración Zimbra.

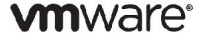

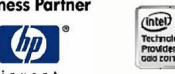

zimbra@linware.com.ar +54 (011) 60090219 +54 (351) 5891012 +56 (2) 5952714

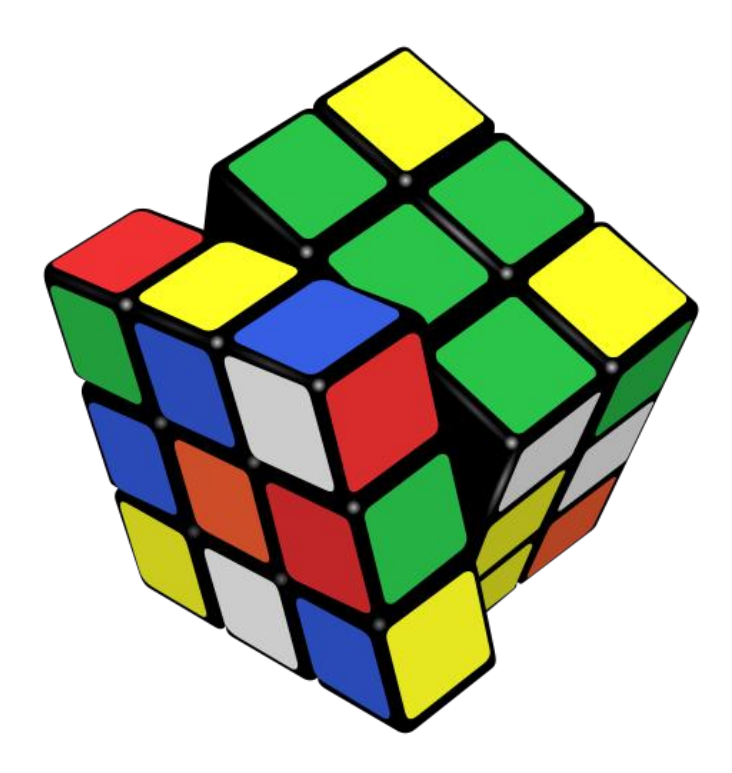

Cuando utilizamos nuestras máquinas de escritorio sabemos que si un intruso llegara a accederlas estaría en control de la totalidad de sus recursos. Todo lo que tenemos en nuestro disco, o lo que conectemos como almacenamiento, así como sus redes asociadas estarían a su alcance. Y también sabemos que la seguridad de una red es tan fuerte como lo es su porción más débil.

Ha llegado el momento de probar un sistema operativo de escritorio que nos permite separar las zonas de seguridad de nuestras máquinas según su grado de criticidad para evitar albergar huéspedes que nunca han sido invitados. Y por supuesto, utilizando soluciones de código completamente abierto.

GNU/Linux, Xen y el sistema de ventanas X-Windows en su sabor KDE son los motores de esta solución de escritorio llamada Qubes, que ya tiene su release 1 listo para descargarse desde su sitio (qubes-os.org), y que espera entregar en breve su release 2, prometiendo la ejecución de aplicaciones basadas tanto en GNU/Linux como Windoze.

#### **Principios de aislamiento**

<span id="page-12-0"></span>Todos los sistemas operativos típicos de escritorio, como lo son GNU/Linux, OSX, BSD, y Windoze utilizan kernels monolíticos basados en decenas de millones de líneas de código que, por si los males fueran pocos, agregan APIs para poder utilizar muchas de sus funciones siendo invocadas desde otros programas o subsistemas. Sin ser

# El regreso del cubo mágico

POR **HERNÁN "HeCSa" SALTIEL**

sarcástico, todos hemos pedido esto a cada uno de los fabricantes de sistemas operativos, de una u otra forma. Cada vez que levantamos nuestros brazos clamando por la interoperabilidad dentro de un mismo sistema operativo lo hicimos. Pero no agachemos la cabeza, era lógico que lo hagamos en virtud de la usabilidad de nuestros escritorios.

Por lo tanto, y gracias a ésto, se necesita sólo un agujero de seguridad explotado por un intruso para que la totalidad de nuestro sistema operativo se encuentre a su merced. Si nuestra máquina es utilizada para ejecutar funciones que pudieran comprometer información confidencial o clasificada, nos encontraríamos ante un problema serio de seguridad.

El principio que utiliza el sistema operativo Qubes es el de aislar las aplicaciones en zonas basadas en el nivel de seguridad que de cada una de ellas se espera, y del nivel de intrusión que se calcula, podría ocurrir. El mejor nivel de aislamiento que conseguiremos es el que Xen nos permita obtener.

Por supuesto que esta solución aisla también los recursos de red o de almacenamiento, ya que sin esta característica el resto del sistema operativo también estaría en peligro de ser alcanzado por un intruso, comprometiendo la integridad de nuestro escritorio en forma completa. Depositar un archivo troyano en un sistema de almacenamiento que luego es utilizado por algún otro programa con acceso a una red restringida le permitiría a ese sistema malicioso hacerse con datos de otras máquinas que también accedan dicho subsistema de discos.

Qubes permite, entonces, la generación de dominios de seguridad ("security domains"), implementando cada uno sus máquinas virtuales livianas, o "AppVMs", en la forma

de diferentes sabores de GNU/Linux. Como ya estaremos imaginando, esta solución se ejecutará solamente en máquinas de 64 bits, con la capacidad de ejecutar VT-D, tal como ocurre con Xen en cualquiera de sus implementaciones. Un diagrama esquemático de su arquitectura puede observarse en la siguiente figura:

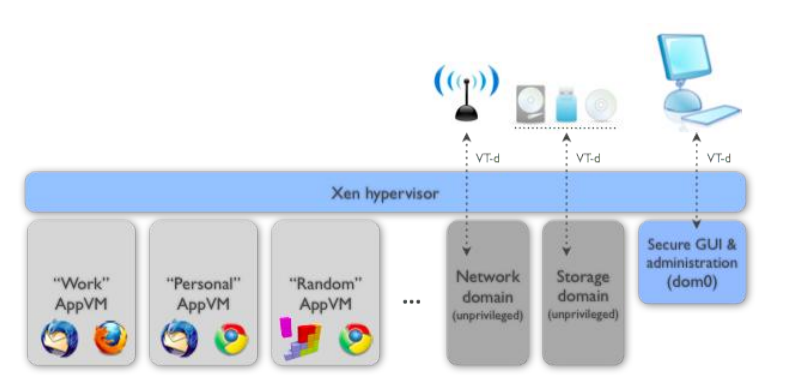

Podemos ver cómo los clientes de correo de nuestro trabajo y el personal se pueden ejecutar en diferentes AppVMs en el mismo momento, sin que uno comprometa al otro. Lo mismo pasa con los navegadores, o cualquier programa que necesitemos ejecutar.

Qubes implementa, entonces, un entorno de escritorio con la capacidad de generar máquinas virtuales de forma muy sencilla y muy liviana, de seleccionarlas, subirlas y bajarlas con sólo hacer un click en la aplicación que queremos ejecutar en cada uno de sus dominios de seguridad. Y lo mejor es que cada dominio de seguridad se verá como una aplicación con un borde de ventana de un determinado color en un escritorio completamente integrado.

Para los más avezados en los conceptos relacionados con el código Xen, dom0 no contendrá ningún tipo de código relacionado con funciones de red o de almacenamiento, justamente para evitar que una intrusión afecte la totalidad del sistema. Estas funciones, tal como lo podemos ver en el diagrama anterior, se ejecutarán en sendos "Networl Domain" y "Storage Domain", ambos no privilegiados.

Seguramente alguien estará preguntándose por qué no se implementa, en lugar de un nuevo sistema operativo, un montón de máquinas virtuales usando soluciones tales como VirtualBox, por ejemplo.

Pues bien, si vienen leyendo mis artículos desde hace años, inclusive si me han sufrido desde los primeros tiempos, habrán visto que en algún momento comenté las diferencias de hipervisores existentes. Soluciones como VirtualBox, o VMWare Desktop están basadas en hipervisores tipo II, lo que hace que se ejecuten dentro de un sistema operativo particular que sirve como base para que un entorno de virtualización sea implementado.

Al ser éste el caso, un bug en cualquier parte del programa que sirve de hipervisor que permita llegar a un driver particular nos deja sin sistema, y con la boca abierta por no saber a qué se debe la intrusión.

Una de las ventajas que vemos en soluciones como Qubes es que está implementada sobre la base de un microkernel suficientemente modular como para que en un futuro veamos este sistema operativo ser entregado como front-end tanto de Xen como de KVM, por sólo citar algunos de los jugadores de este terreno.

#### **Instalación de Qubes**

La instalación de Qubes también tiene como principio la simplicidad. Sólo con bajar la imagen del sistema operativo desde su sitio (qubes-os.org) estaremos en condiciones de volcar su contenido a una memoria USB, por ejemplo, y arrancar nuestro instalador de Qubes:

#### **# dd if=Qubes-R1-x86\_64-DVD.iso of=/dev/sdX**

(por favor, **tener especial cuidado** con el dispositivo que se use como memoria USB, no sea cosa que borren por completo vuestros sistemas operativos)

Claro está, si nos sentimos más cómodos con un DVD, sólo tendremos que quemarlo con nuestra solución favorita, como ser K3B, Brasero, etc.

Cuando el instalador de Qubes es ejecutado, arranca el código Xen. De esta forma, si vemos que todo funciona adecuadamente, es muy posible que también nuestro sistema Qubes, en su totalidad, se pueda ejecutar de esta forma una vez que tengamos este sistema operativo instalado. Si encontramos problemas, nada mejor que revisar la lista de compatibilidad de hardware, o la misma documentación de Xen.

El instalador es notablemente más simple que el de cualquier otra distribución de GNU/Linux, por lo que no nos focalizaremos en revisar sus preguntas, que rozan lo trivial. Sólo cabe mencionar que luego de pocos minutos (si hemos revisado la lista de compatibilidad de

hardware, como antes mencionamos, también disponible en el sitio de Qubes, y vimos que estamos dentro de la selecta minoría que tiene todo aceptado para la instalación) veremos un escritorio como el siguiente:

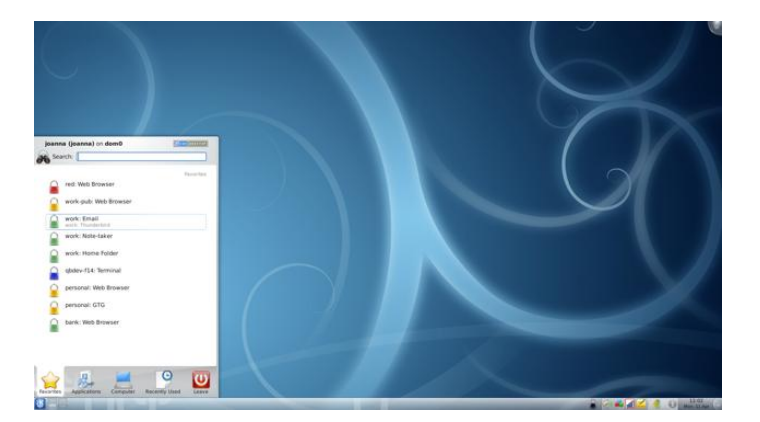

En esta pantalla veremos que Qubes ha creado algunas de las AppVMs por nosotros. Entonces, también tendremos algunas aplicaciones listas para ser utilizadas en cada una de estas AppVMs. Estas máquinas virtuales tendrán los nombres:

- work
- personal
- banking
- untrusted

Cada dominio de seguridad (léase "AppVM") no sólo tiene un nombre diferente, sino que también tiene un "label", que no es más que el color que se ha elegido para sus ventanas. Una buena regla es la de colocar los colores más estridentes, como ser el amarillo o el rojo en dominios de seguridad que pertenezcan a elementos de alto nivel de sensibilidad para nosotros, como ser "banking". O todo lo contrario, colocar esos colores en AppVMs que se conecten a sitios inseguros. Como para que nos despertemos antes de meter la pata.

Como habrán notado, el sistema de ventanas elegido por los desarrolladores de Qubes es KDE, por lo que utilizaremos sus típicos menús a la hora de ejecutar aplicaciones dentro de cada uno de los dominios de seguridad.

Entonces, desde un cómodo menú de KDE podremos revisar los diferentes "templates" que disponemos para implementar nuevos dominios de seguridad, de ser necesario. Y por supuesto, desde la opción "System Tools" podremos acceder a las opciones necesarias para crear nuevos "Templates", desde los cuales

implementaremos máquinas virtuales de los sabores de GNU/Linux que deseemos.

Este último punto es interesante si consideramos que el proceso de "copiar y pegar" entre máquinas virtuales esta permitido, con lo cual, por ejemplo, el probar programas que hemos desarrollado en Debian sobre CentOS es tarea de copiar, pegar, compilar, y probar, en el peor de los casos. Así de fácil es trabajar en forma notablemente más segura.

No nos adentraremos mucho más en los interiores de Qubes ya que estaríamos intentando reanalizar la forma en la que Xen funciona.

#### **Uso de Qubes**

El uso de Qubes no es diferente del de cualquier sistema operativo basado en GNU/Linux con un escritorio KDE, salvo por contar con las aplicaciones n-plicadas dependiendo de la "n" cantidad de dominios de seguridad que hayamos definido. Como cada uno de ellos será un sistema operativo independiente, encontraremos sus aplicaciones seleccionándolas dentro de cada AppVM.

Por ejemplo, podremos ejecutar dos navegadores Firefox, uno en la zona de acceso a Internet, y otro en la zona de acceso a la intranet, contando con la tranquilidad de saber que una no podrá "espiar" a la otra:

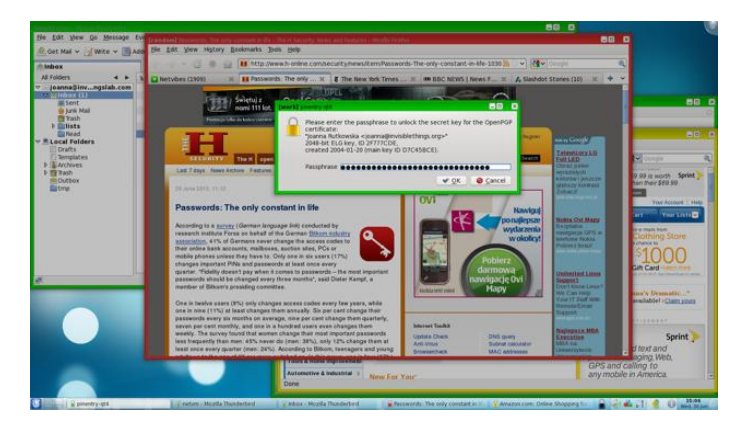

De esta forma, también, la visita a un sitio non-sancto no podría colgar la totalidad del sistema operativo, y en el peor de los casos, dejaría inutilizado sólo el AppVM donde se ejecutaba.

Cuando pensamos en la capacidad de ejecutar funciones como la de copiar y pegar en AppVMs, algo nos hace ruido en nuestra cabecita. Si las AppVMs están lógicamente aisladas, cómo es que se logra esto, nos preguntaremos.

Pues bien, sólo el usuario logueado en el sistema operativo puede ejecutar dichas funciones, no permitiendo que ningún AppVM tenga acceso al buffer de Qubes. Por lo tanto no permitiendo que algún dato pueda ser "robado", o que una AppVM pueda ser traspasada para llegar al resto del sistema operativo base.

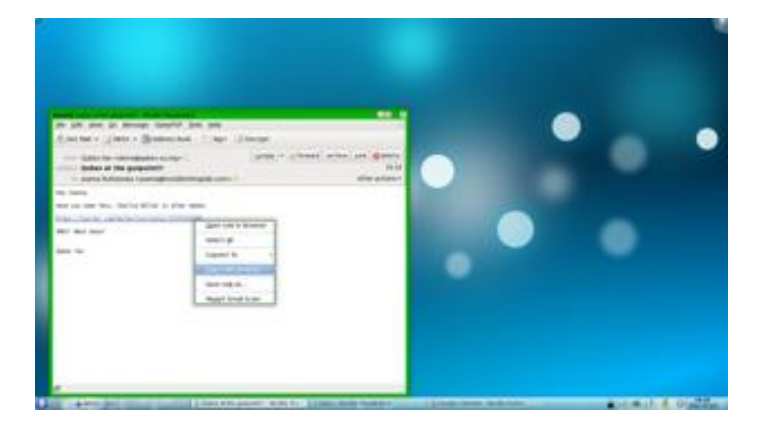

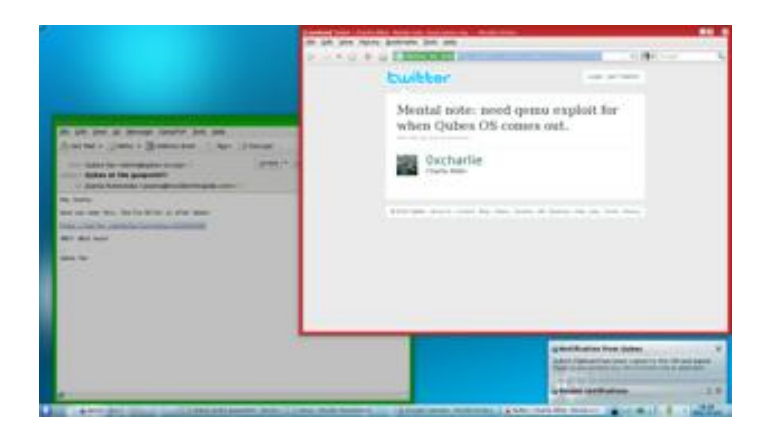

Por supuesto, utilizando el mismo principio, Qubes permite la copia de archivos entre AppVMs:

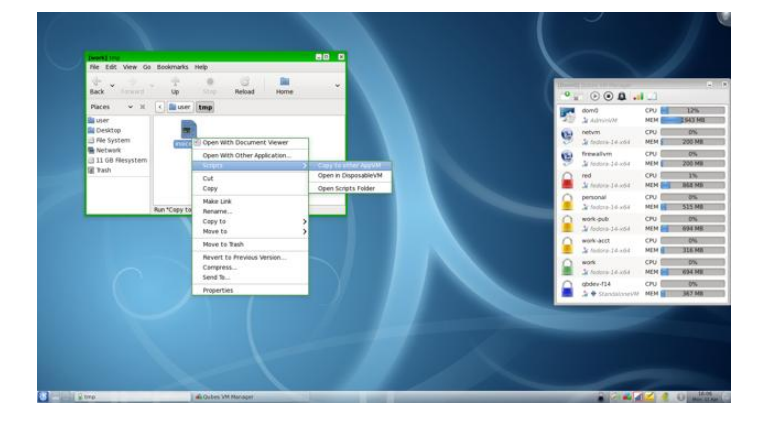

#### **Conclusión**

Si alguna vez temblequeamos un poco al pensar que alguien podría ingresar a través de nuestro navegador de internet, y capturar los datos de nuestro disco, con productos como Qubes podemos olvidarnos de estos problemas, y trabajar sin miedo.

El aislamiento lógico que nos entrega Xen, si bien no es el más avanzado, desde mi humilde punto de vista, es por lo menos suficientemente seguro para que nuestro sistema de escritorio sea la envidia de los auditores de seguridad.

Espero que puedan implementarlo, y que disfruten de navegar sin temor a ser demolidos por spyware, malware, troyanos, y demás maldades que están dando vueltas por la red. Nos encontraremos en el artículo que viene.

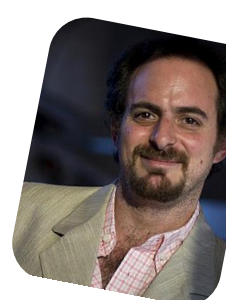

Hernán "HeCSa" Saltiel AOSUG leader CaFeLUG Member hsaltiel@gmail.com Twitter: @hcsaltiel  $Facebook: http://www.facebook.com/hcsaltiel$ http://www.aosug.com.ar

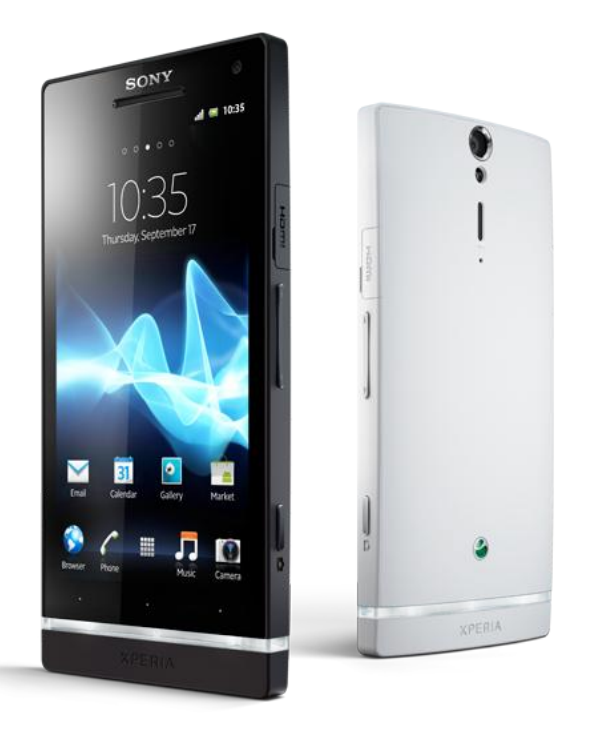

## Sony Xperia S El smartphone de James Bond

POR **ARIEL M. CORGATELLI**

En esta oportunidad les presentamos un equipo con altas prestaciones para el usuario más exigente. Este equipo fue presentado en 31 de octubre pasado, dentro de nuestro país Argentina, como uno de los móviles más potentes de la compañía a nivel mundial, contando con excelentes especificaciones y con mucho poder. Obviamente hay equipos con mayor potencia de procesamiento en el mercado, y mucha variedad.

Lo cierto es que el Xperia S tiene prestaciones destacadas, sin embargo algunas relegadas por su tamaño. Quizás uno de los puntos más criticados es que no cuenta con un procesador quad core, además de mayor cantidad de memoria ram en pos de poder competir con gigantes como el Samsung Galaxy S3; a pesar de ello, sus especificaciones son justas para el tamaño físico que posee.

Sony destaca la elegancia del producto con mucha fuerza en todo el mundo, gracias a la campaña generada con la película de James Bond "Skyfall", donde su protagonista utiliza este equipo como su smartphone.

La empresa presenta al Xperia S como....

Arranques con las **características técnicas** del equipo.

- Display Tipo LCD con luz LED de fondo, touchscreen capacitivo, 16M colores
- Tamaño pantalla 720 x 1280 pixels, 4.3 pulgadas
- <span id="page-16-0"></span>- Superficie resistente a daños - Gorila Glass

Slot de tarjeta No presente

 Capacidad de almacenamiento 16GB/32GB memoria interna, 1GB RAM

- Procesador Qualcomm MSM8260 dual-core 1.5GHz, GPU Adreno 220

 Cámara 12 MP, 4000x3000 pixels, autofocus, flash LED, geo-tagging, foco táctil, detección de rostro v sonrisa, fotos panorámicas 3D, estabilizador de imagen, video 1080p@30fps, autofoco contínuo, luz de video, cámara frontal con video 720p@30fps

- Soporte microSIM
- GPS con soporte A-GPS
- Bluetooth v2.1 A2DP, EDR
- microUSB 2.0, HS
- NFC
- Puerto HDMI
- Batería Standard, Li-Ion 1750 mAh
- Dimensiones  $128 \times 64 \times 10.6$  mm
- Conector de audio 3.5 mm
- Peso 144 g

#### **Lo bueno**

Como puntos destacados de este terminal puedo encontrar varios que han llamado mi atención.

El primero de ellos es su salida HDMI y su sistema de widgets personalizados para TVs bravía de la misa

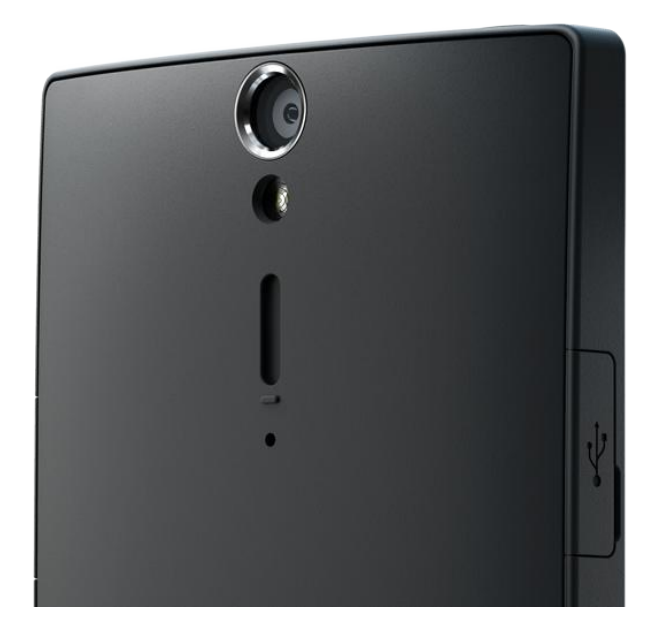

marca.

A través de los mencionados el equipo entrega una configuración básica de funciones las cuales además se pueden personalizar, entregando al usuario fiel de Sony una opción muy viable además de útil.

Luego puedo destacar también su óptimo tamaño, con lo cual el equipo en general puede utilizarse sin problemas con una sola mano, sin la interacción de la otra.

Su tamaño es la clave de su elegancia, ya que su pantalla se ajusta perfectamente a las necesidades del usuario en general no llegando a incomodar con un gran volumen.

También encontramos una excelente potencia gracias a su doble núcleo de procesamiento y sus 32 GB de capacidad haciéndolo ideal para poder capturar imágenes en alta definición, no nos olvidemos que este equipo cuenta con la cámara más potente vista en un smartphone (12mpx).

#### **Lo malo**

En este punto puede que no varias personas estén de acuerdo, pero de cualquier manera debo confesar que he encontrado algunos puntos flojos.

El primero de ellos radica en la imposibilidad de desmontar la batería para reemplazo o bien recambio por falta de autonomía.

Otro punto completamente ilógico es que cuenta con una tapa cobertora para sólo proteger su microsimm y no para alojar un slot microsd.

Es decir el equipo no cuenta con ampliación en lo que refiere a gb de almacenamiento, teniendo dos únicas opciones, un modelo de 16 y el otro de 32GB.

#### **Puntuación**

9/10

#### **Más información desde Sony**

http://www.sonymobile.com/es/products/phones/xperia-s/

#### **Conclusión.**

El Xperia s, es un equipo ideal para quien desee tener un dispositivo completamente robusto, potente, con altas prestaciones, la mejor cámara del mercado Android y capacidades elevadas.

Su HDMI incorporado, además de ser un equipo integrado o compatible con la red Playstation, hace que sea una opción más plural para quienes no sólo buscan un dispositivo móvil profesional.

Resumiendo, creo que este Xperia es un dispositivo ideal que combina potencia, elegancia, prestaciones, y un sistema operativo que acompaña al usuario en sus quehaceres diarios.

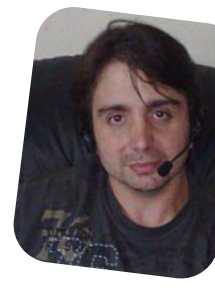

Ariel M. Corgatelli -@arielmcorg

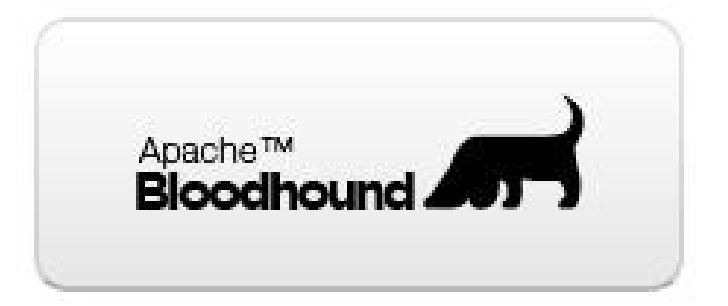

## La interfaz de usuario de Apache™ Bloodhound (parte III)

POR **OLEMIS LANG**

Este artículo es el tercero de una serie iniciada en el número 50 de TuxInfo, acerca de Apache™ Bloodhound, un gestor de incidencias derivado de Trac desarrollado por la Apache Software Foundation. Después de haber presentado en números anteriores la apariencia del sitio y la propuesta inicial de la interfaz de búsqueda, el tema central esta vez será una funcionalidad muy útil. A continuación también se mencionan las mejoras que se están preparando para la versión 0.4.0, planificada para ser liberada en este mes de diciembre. Los próximos artículos estarán dedicados a las funcionalidades que se están mejorando en este preciso momento y que estarán listas en versiones futuras, planificadas ya para el próximo año 2013. ¡No se pierdan las próximas publicaciones de TuxInfo!

#### **El menú de creación rápida de tickets, versión inicial**

La operación fundamental que realizan los usuarios de un gestor de incidencia es… bueno, exactamente reportar incidencias. Es por esta razón que el diseño del sitio coloca en un lugar prominente un enlace directo al menú de creación de tickets. Esta maravillosa herramienta está por todos lados en la parte superior de la página. La siguiente figura muestra la solución inicial considerada hasta la versión 0.3.0, aprobada por la fundación y publicada el pasado 4 de diciembre. Si desea tener una idea más abarcadora de la posición con respecto a los demás elementos de la página, le invito a consultar el primer artículo de la serie publicado en el volúmen 50 de esta revista. En la figura que aparece en aquel otro artículo, el botón de creación rápida de tickets está señalado con el número (3).

<span id="page-18-0"></span>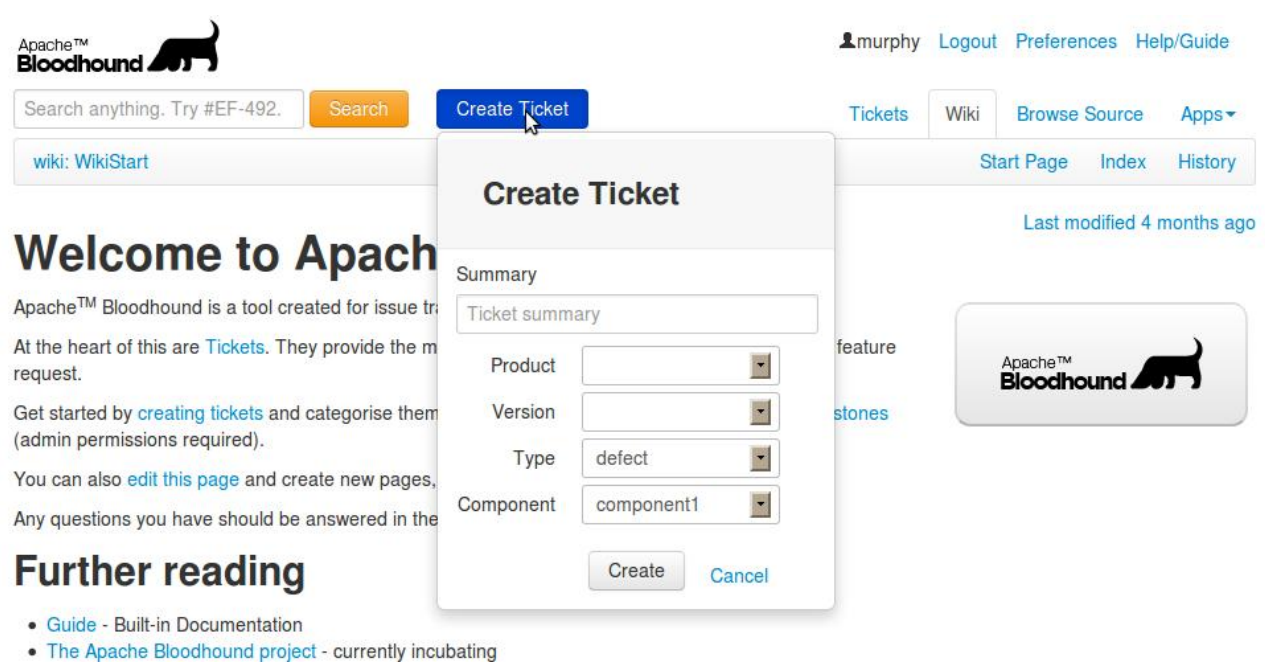

La idea original consiste en desplegar un menú para crear rápidamente un nuevo ticket. El usuario puede introducir su asunto, el tipo de ticket (e.g. defecto, tarea,

mejora), la versión relacionada, etcétera. Este formulario pretende facilitar una versión simplificada de la página de creación de tickets de Trac .

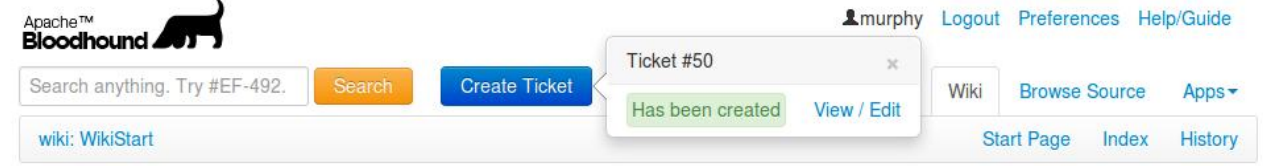

Como el usuario no abandona la página para crear el nuevo ticket, se incluye una confirmación de la petición ya sea en caso de error o de éxito. Al ser una versión simplificada, no son mostradas muchas otras acciones que se pueden hacer (e.g. asignar el ticket a una persona o grupo). Por tanto junto con la notificación se incluye un enlace a la página del ticket para refinarlo en caso que sea necesario.

#### **Mejoras para la versión 0.4.0**

El equipo de desarrollo de Apache™ Bloodhound son los primeros usuarios del sistema. Después de haber utilizado la variante mostrada anteriormente, se ha confirmado un hecho que en un inicio no resultaba evidente: el 99% de las veces que se emplea el diálogo de creación rápida de tickets lo que se hace inmediatamente después es utilizar el enlace en el mensaje de confirmación para editar la descripción. Para solucionar ésto la versión 0.4.0 muy pronto incluirá las mejoras mostradas en la siguiente figura:

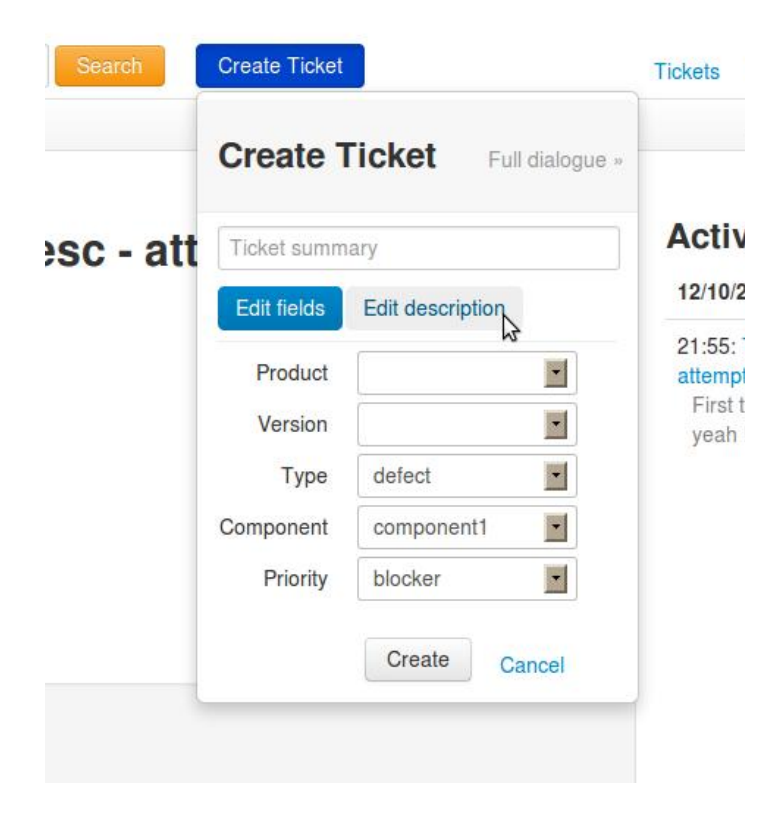

Inicialmente el diálogo al ser desplegado luce muy similar a la solución existente. Al observar con mayor atención, debajo del asunto del ticket se notan dos elementos de navegación (navigation pills) que permiten alternar entre el formulario de edición de campos del ticket, mostrado en la figura anterior, y el control de edición de la descripción mostrado a continuación.

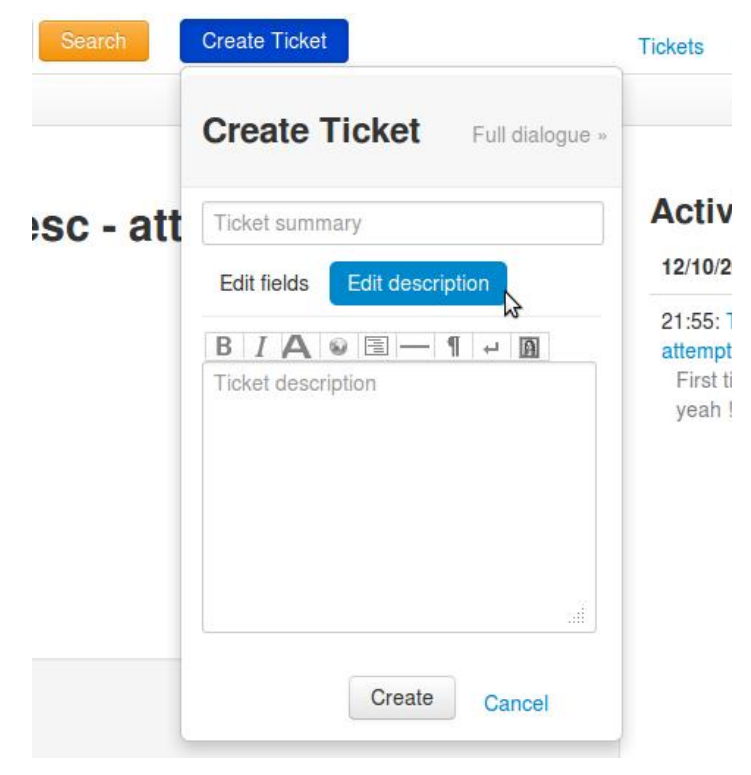

De esta forma en primer lugar se reduce notoriamente la necesidad inmediata de acceder a la página del ticket. Es un hecho que el 99% de las veces que se crea una incidencia es preciso explicar de qué se trata y el asunto (summary) del ticket no es suficiente para estos fines. En segundo lugar se aprovecha eficientemente el espacio reducido del formulario. Esta es una restricción de diseño importante. Incluso queda lugar para la barra de herramientas (i.e. negritas, cursivas, insertar imágenes, etc.).

Pasando a otro tema, al observar la solución original, es muy difícil darse cuenta de que el encabezamiento del

diálogo (i.e. Create Ticket en fondo gris) es un hipervínculo al formulario avanzado de creación de tickets. A partir de la versión 0.4.0 se incluirá un hipervínculo más explícito en la esquina superior derecha.

#### **Conclusiones**

Durante el año 2012 han ocurrido muchos hechos importantes (un nuevo cumpleaños de TuxInfo, el regreso del ApacheCon a Europa además de norteamérica, Benson Margulies remplazando a Jukka Zitting en sus funciones directivas en la ASF, incubación de proyectos importantes, la graduación de OpenOffice como TLP de la ASF, la fecha 12-12-2012 12:12:12, los noventa y tantos goles de Messi, el primer campeón eliminado en UEFA Champions League, adquisiciones empresariales importantes, re-elecciones).

Añadan a la lista el desarrollo de Apache™ Bloodhound, un gestor de incidencias derivado de Trac que además incorpora los valores fomentados durante muchos años por la Apache Software Foundation como resultado de sus procesos basados en la colaboración, el consenso, una licencia de código abierto pragmática y el deseo de crear aplicaciones de gran calidad que se conviertan en líderes en sus respectivos sectores de aplicación.

Si es que no es el fin del mundo como dicen por ahí que anuncia la profecía maya (¡que se alinean los planetas, che!) el año 2013 traerá varios nuevos retos.

Resulta fundamental la graduación del proyecto de la fase de incubación y la adopción como proyecto de primer nivel de la fundación. Hay muchas nuevas ideas que se harán realidad, mejoras y mucha diversión.

En próximos capítulos de esta serie podrán conocer aquí en TuxInfo acerca del resto de las pantallas de Apache™ Bloodhound y su evolución. Esperamos que nuestras propuestas sean de su agrado, que participen y que nos acompañen en próximos números de la revista.

¡Felicidades TuxInfo!

#### **Proyecto Bloodhound**

Sitio web: https://issues.apache.org/bloodhound

Lista de discusión:

bloodhound-dev@incubator.apache.org

Ficha del proyecto:

http://incubator.apache.org/projects/bloodhound.html

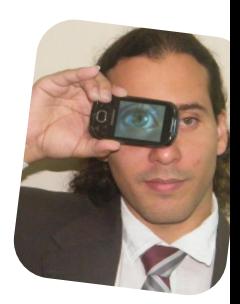

**Olemis Lang** olemis@gmail.com Blog ES: http://simelo-es.blogspot.com Blog EN : http://simelo-en.blogspot.com Twitter: @olemislc

Enlace recomendado: Tuxinfo 50: "Apache™ Bloodhound un fork de Trac"

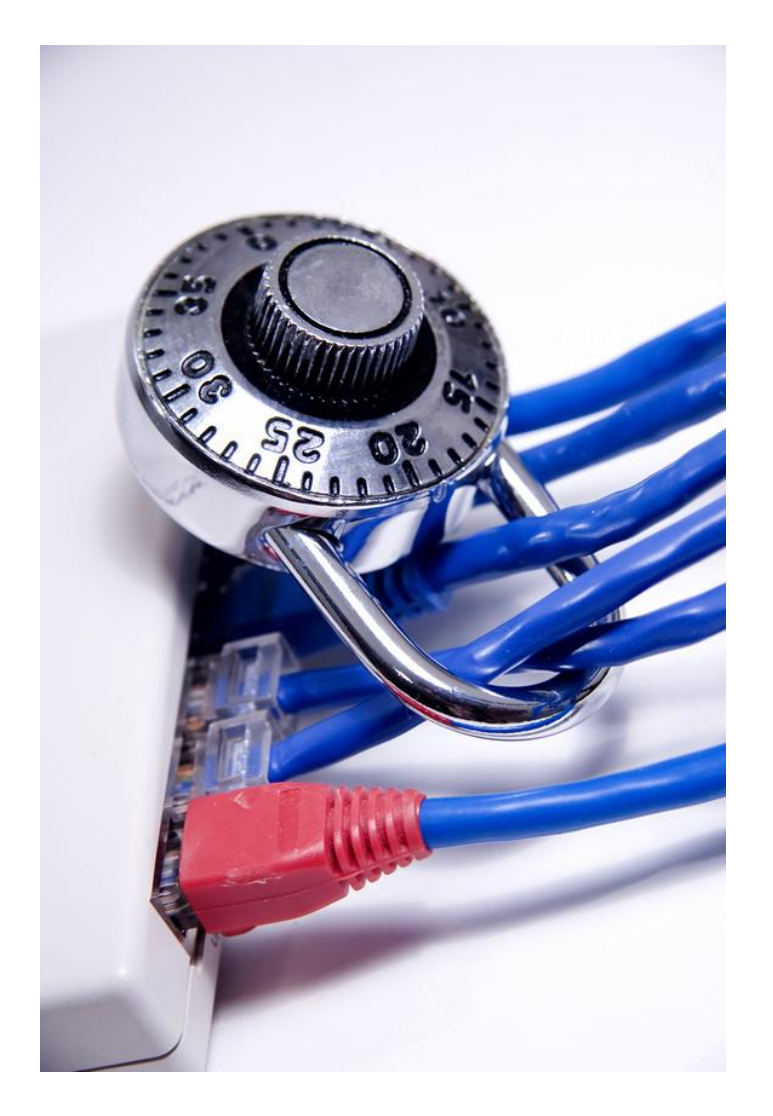

En la actualidad, el uso de Internet para mantenernos en contacto con nuestros familiares, amigos, colegas, para conseguir trabajo, como también para pagar las cuentas es algo muy común. En muchos países, incluso se está adoptando una "nueva" forma de pago de servicios, productos e incluso de impuestos... Y es completamente por Internet.

En este artículo trataré de proporcionarles algunos consejos para que hagan un uso correcto y seguro de Internet para el uso del correo electrónico y también de las cuentas bancarias.

Los consejos que aquí se darán, son premisas básicas como por ejemplo prestar atención a los adjuntos de los correos y tomar medidas antes de acceder a enlaces que puedan ser sospechosos.

<span id="page-21-0"></span>Cabe mencionar y recalcar, que el correo electrónico sigue siendo una de las herramientas más utilizadas para los ataques y las estafas por Internet, esto se debe a que el "spam", el "phishing" y los adjuntos maliciosos siguen siendo una constante. Y por ello es necesario que

## Consejos de seguridad

para el correo electrónico y para el uso de cuentas bancarias por Internet

#### POR **RAFAEL MURILLO**

los usuarios tengan o adopten una "cultura" de prevención para evitar todas estas amenazas. A continuación les dejo la lista de consejos para el uso seguro del correo electrónico, les ayudará a evitar, lo mejor posible, los ataques más comunes y las estafas por Internet:

1. Tener mucho cuidado con los documentos y archivos adjuntos en los correos electrónicos. Si no conoces al remitente, o si no conoces el tipo de archivo que estás recibiendo, no lo abras. Si crees que ese archivo puede ser malicioso, envía un correo de respuesta al remitente preguntando si es seguro abrir el archivo (siempre y cuando conozcas al remitente, de lo contrario, usa tu criterio).

2. Ten mucho cuidado con los enlaces (links) que aparecen en los correos electrónicos, no siempre te van a llevar a donde "dicen" que te llevarán. Se trata de otra práctica muy común e igualmente peligrosa. Muchas amenazas incorporan enlaces que redirigen a webs infectadas o a páginas desde la que se perpetran estafas.

3. Debes estar muy alerta para no caer en el engaño de los correos que informan de falsas alertas de seguridad. En este caso, destacan las amenazas de "phishing" bancario, muy comunes en los últimos meses. Ningún banco te pedirá por correo que proporciones tus datos bancarios, cuentas, códigos de acceso ni nada.

4. Aunque ya a nadie le sorprende recibir un correo que venda Viagra o sexo gratis, la realidad es que el clásico "spam" sigue presente en la actualidad, sigue siendo enviado a todos los poseedores de una cuenta de correo electrónico, sin hacer distinción entre hotmail, gmail, yahoo, etc. Si recibes este tipo de correos, no vale la pena ni abrirlos, debes eliminarlos de inmediato.

5. Las contraseñas son un tema importantísimo en cualquier ámbito de la informática. Se aconseja utilizar contraseñas complejas y robustas. Pero si tienes varias cuentas de correo electrónico, Facebook, Twitter, etc... nunca utilices la misma contraseña para todas, por muy compleja que ésta sea, si llegas a utilizar la misma contraseña y por algún motivo, alguien la "adivina", ya te imaginarás en el problema que te habrás metido.

Recuerda que es muy importante que las contraseñas contengan letras y números y si es posible, intercala entre mayúsculas y minúsculas.

6. Otro tema de mucha importancia es lo referente a las conexiones desde computadoras públicas. En este sentido, lo recomendable es no acceder a las cuentas de correo electrónico personal desde ordenadores públicos y mucho menos a cuentas bancarias.

7. El mismo consejo que el punto anterior pero para el uso de las redes Wi-Fi inseguras.

El uso de este tipo de conexiones puede poner en riesgo las cuentas de los usuarios ya que podría darse el caso de que alguien esté espiando dicha red, así que no entres a tus cuentas personales cuando estés conectada en una Red Pública como las de los cines, restaurantes, o si te estás "colgando" de la red de tu vecino... ¡deja de hacerlo!

8. Volviendo al tema de los archivos adjuntos en el correo electrónico, o los links que te llevan a sitios que no son seguros, debes tener mucho cuidado con las alertas de solicitudes para instalar algo.

Esto es muy común cuando en un archivo adjunto te pide instalar un codec de audio o video para poder reproducir algún archivo.

9. Las interminables cadenas... no vale la pena ni que las mires... debes eliminarlas de inmediato. Estas cadenas sirven para recopilar correos de todas las personas a las que se envían, para que dichas cadenas puedan seguir subsistiendo. Además, es posible que alguna de esas cadenas que te envían con un archivo de Power Point con imágenes de perritos, gatitos, paisajes, etc... pudieran venir cargadas con un "regalito".

Estos puntos son en cuanto al uso del correo electrónico. Ahora veamos lo que debemos de tener en cuenta para

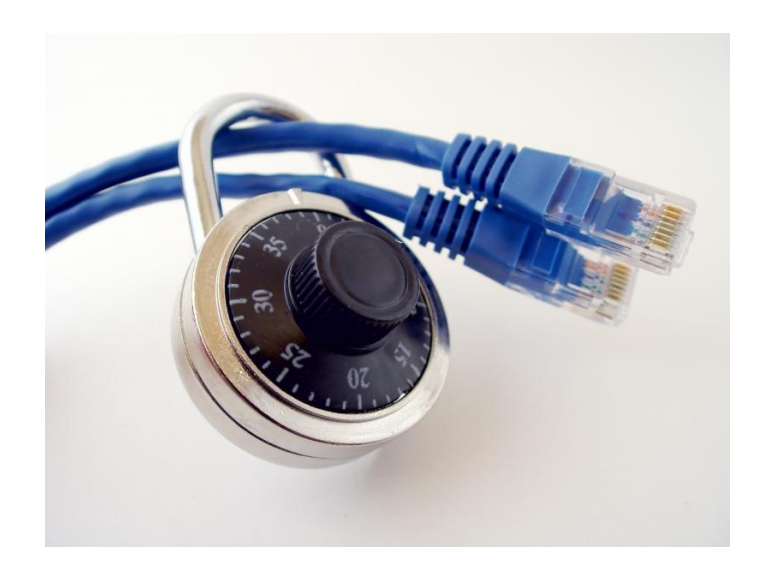

el uso de cuentas bancarias por Internet.

Actualmente, los datos de acceso a la banca on-line o de nuestras tarjetas de crédito son los más cotizados entre los llamados "ciberdelincuentes" para poder incrementar sus ingresos, o bien, para vender nuestros datos, junto con los de muchos otros, como una base de datos.

No podemos dejar el trabajo de cuidar nuestras cuentas (usuarios y contraseñas) a los sistemas de banca en línea, o a los antivirus.

Antes que nada, vamos a conocer algunas de las más famosas formas que tienen los delincuentes para robar nuestra información, usuarios, contraseñas y demás:

 Primeramente nos encontramos con el phishing, que hace que el usuario introduzca datos en páginas web falsas. De hecho, el 70% de los emails infectados va destinado al robo de dinero.

 También escribir la dirección web en el navegador con algún error tipográfico, de modo que se redirija al usuario a una web falsa o siendo redirigido al usar redes no seguras, por ejemplo, en lugar de hsbc.com, pudieran escribir hsvc.com, y ya sea que lo crean o no, esto funciona para que mucha gente caiga en el engaño.

 Otro método es, cuando el usuario accede a una web cuya seguridad está comprometida. A diario se detectan más de 5.000 páginas web comprometidas.

 Retomando los puntos que vimos anteriormente para el uso del correo electrónico, otra forma en que nos pueden robar nuestros datos de acceso es cuando usamos un

equipo infectado, es por eso que en los "cafés Internet" no debes entrar a la banca por Internet.

 Es muy común que en los equipos "públicos" se instalen los keyloggers, que no es otra cosa más que un programa que captura cada tecla que nosotros pulsamos, además de mostrar la página en la que lo estamos haciendo e incluso muestra si se ha ingresado correctamente al sitio por medio de claves. Cada día se descubren 230 nuevos keyloggers.

Todos estos puntos que hemos visto, los podemos repasar en la siguiente Infografía que ha publicado Kaspersky Lab.

> Rafael Murillo linxack@qmail.com www.itxperts.mx twitter: @linxack

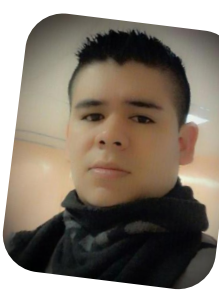

Ya conocemos algunos de los métodos que se utilizan para robar nuestras cuentas. Ahora veamos lo que podemos hacer para evitarlo:

- Instalar en el equipo una solución de seguridad actualizada y que incluya protección especial para el pago seguro, este tipo de antivirus son los que además de la marca, como Avast, Kaspersky, Norton, etc... tienen el agregado Internet Security.

- Navegar por sitios web de confianza y bajo una conexión de confianza.

 Utilizar un teclado virtual o seguro que sea capaz de evitar que las contraseñas sean interceptadas por un keylogger.

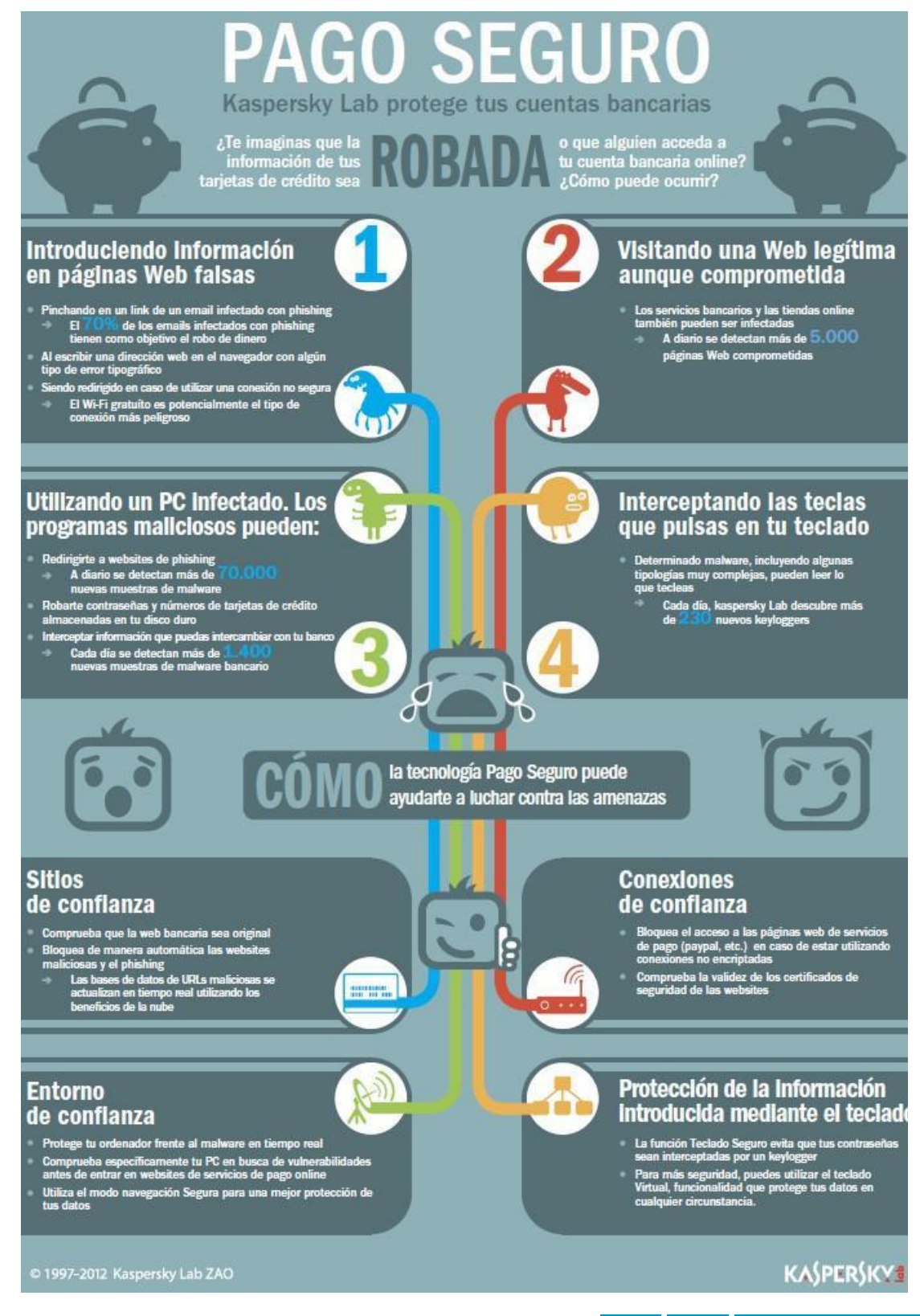

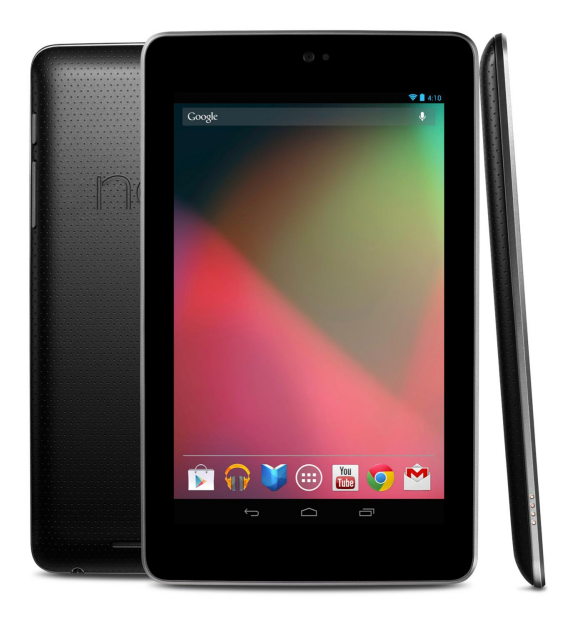

## Nexus 7 La tablet estrella de Google en 7''

#### POR **JUAN MANUEL DANSA**

Ha sido un excelente año para el gigante de Mountain View y en especial con el lanzamiento de su tableta de 7" de la mano de ASUS y Nvidia.

Comencemos con la reseña técnica:

**Procesador**: Procesador NVIDIA Tegra 3 quad-core 1.3GHz, GPU ULP GeForce **RAM**: 1GB DDR3 **OS**: Android 4.2.1 (Jelly Bean) **Tamaño**: Dimensiones 198.5 x 120 x 10.5 mm **Peso**: 340 g (WIFI) / 347 g (WIFI/3G) **Capacidad**: 16 GB (WIFI) / 32 GB (WIFI o 3G) Conectividad: Wi-Fi 802.11 b/g/n, DNLA, Bluetooth, NFC (Android Beam), 32GB + Mobile data version only: Unlocked GSM/UMTS/HSPA+, 32GB + Mobile data version only: GSM/EDGE/GPRS (850, 900, 1800, 1900 MHz, 32GB + Mobile data version only: 3G (850, 900, 1700, 1900, 2100 MHz), 32GB + Mobile data version only: HSPA+ 21 Mbps **Pantalla**: LCD IPS touchscreen capacitivo, 7" 1280x800 (216ppi), Soporte multitouch, Pantalla Gorilla Glass **General**: Sensor acelerómetro para auto rotación, Sensor giroscópico de tres ejes, Sensor de proximidad

para auto apagado, Brújula digital, NFC, microUSB 2.0, GPS con soporte A-GPS, Conector de audio 3.5 mm **Cámara**: Frontal, 1.2 MP, video 480p (Con root 720p) **Batería:** Standard, Li-Ion 4325 mAh

<span id="page-24-0"></span>La caja es acorde a la unidad, en su interior nos encontramos con un adaptador de corriente, cuyo cable es también de datos para la conectividad del dispositivo; una guía rápida y no mucho más. Su acabado es medio,

se nota a simple vista y al tacto, pero más que acorde a su costo y para nada desagradable.

La características que más me gustan, aparte del precio :), es la velocidad de la interfaz, lo poco pesada que es y lo temprano y exacto de los períodos de actualización, esto es gracias a que el sistema es mantenido directamente por Google en forma centralizada. Digamos que la serie NEXUS completa, y en especial la nueva (Nexus 4, 7 y 10) es garantía de estar siempre actualizado sin esperar a los tiempos de las empresas ni las operadoras.

#### **Video revisión:** http://youtu.be/TdjScjz7reM

En cuanto a sus características se nota la presencia del Tegra 3, como así también la optimización del Sistema Operativo con respecto al hardware, dándonos una más que aceptable experiencia de trabajo y de entretenimiento. También podemos sumar el hecho que la última versión de Android nos da la opción de "multiusuario" lo cual permite compartir el equipo con cualquier persona, teniendo así cada uno en forma independiente su sistema de configuración y software. Destaco también su sistema de control al instalar aplicaciones, el cual al querer instalar una aplicación fuera del Google Play nos pregunta si queremos que el sistema lo revise antes de instalarlo, dándonos a elegir a nosotros; convengamos que su confiabilidad, de momento,es casi nula pero es un avance que irá mejorando con el tiempo. También me encontré con el afamado Google NOW el cual no me cambió la vida por tenerlo, más allá que lo que pretende es interesante. Otras de las cosas que me gustó mucho es su tamaño, el cual me resultó verdaderamente cómodo, tanto en el uso como en la transportabilidad.

#### **Conclusiones**

Definir entre lo bueno y lo malo en este caso se me complica ya que las características del equipo están más que acordes a su costo, pero puedo destacar la falta de una salida o compatibilidad con puerto HDMI y una cámara trasera; para el que posee un smartphone con buenas características de video y conectividad esto no sería ningún faltante dándonos así una pareja casi perfecta para el trabajo y la comunicación. Otro ausente que puede molestar es la falta de ranura micro-sd, lo cual se puede solucionar utilizando pendrivers, discos externos, etc., pero teniendo en cuenta la necesidad de "rootear" el dispositivo para poder leer los dispositivos como si fuera una unidad en cualquier sistema o utilizar aplicaciones que sin root leen una serie específica de archivos ya predefinidos, como por ejemplo Nexus Media Importer

(https://play.google.com/store/apps/details?id=com.home ysoft.nexususb.importer&feature=search\_result#?t=W25 1bGwsMSwxLDEsImNvbS5ob21leXNvZnQubmV4dXN1c 2IuaW1wb3J0ZXIiXQ..).

Y como último también nos encontramos con la ausencia de LED, ya sea de notificación como de carga de batería del equipo. Para el nicho en que se encuentra se merece una puntuación de 9/10, si lo tuviera que recomendar no lo dudaría ni un segundo, es mi equipo de cabecera y no lo cambiaría por el momento por ninguna otra tableta del mercado y menos de 7".

#### **NEXUS 7 TIPS**

Como regalo para estas fiestas voy a proceder a explicar primero, como rootear el nexus 7 de forma sencilla y preservando la "Stock ROM" y la actualización vía O.T.A., ya que el equipo nos entrega muchísimas posibilidades luego de ser "rooteado", como ser montar memorias externas, elevar definición cámara frontal, etc

#### **ROOT**: (Bajo sistema Windows)

Lo primero es dirigirnos a la web de xda-developers y descargar la última versión del NEXUS 7 TOOLKIT, en estos momentos es la V4.0.0 (http://forum.xdadevelopers.com/showthread.php?t=1809195).

1) Instalamos y ejecutamos, lo primero que hacemos es elegir la opción Nº1, la cual nos instalará el driver del dispositivo. Antes nos pedirá que definamos la versión de Android que poseemos.

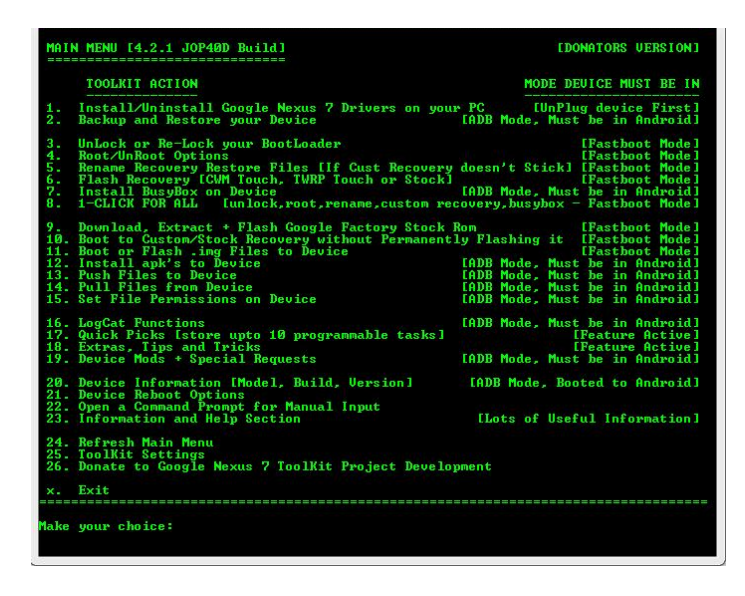

2) Con el dispositivo desenchufado hasta el momento, lo ponemos en modo depuración (Ajustes> Opciones de desarrollo >Depuración USB). A partir de la versión 4.2 + el menú de Opciones de desarrollo aparece oculto, por lo cual yendo a Ajustes> Información del teléfono y pulsamos 7 veces seguidas sobre Número de Compilación, nos aparecerá el menú.

Preparado todo esto procedemos a enchufar el dispositivo a la PC mediante el cable USB de fábrica.

3) Luego de ser reconocido tendremos que desbloquear el Bootloader, para ello elegimos la opción Nº3 del menú principal, nos dirá si queremos re-bloquearlo o desbloquearlo, elegimos la opción Nº1 (UnLock Bootloader), paso siguiente nos preguntará si nos encontramos en modo Fastboot, lo cual en este caso obvie hacerlo desde ahí ya que no hace falta, respondemos "no" y se nos reiniciará el equipo he iniciará el proceso de desbloqueo.

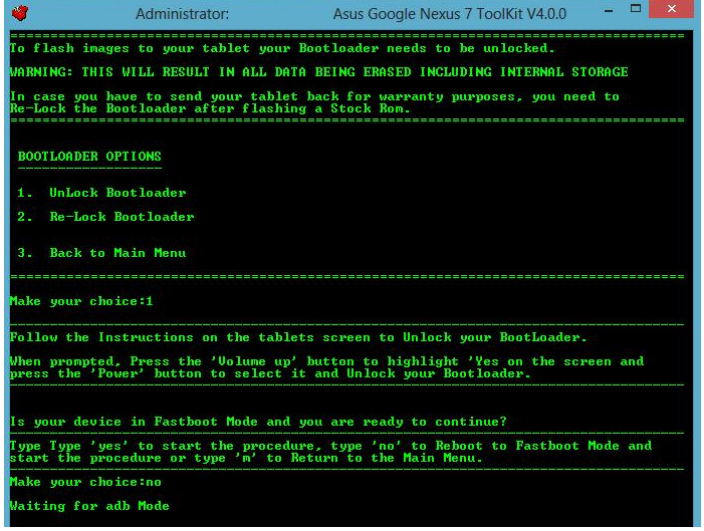

4) Una vez terminado ya tendremos nuestro dispositivo listo para comenzar con el proceso de "rooteo". Con el equipo conectado, si salimos del ToolKit volvemos a ejecutarlo, desde el menú principal elegimos la opción Nº4 la cual nos llevará a un menú donde optaremos por la opción Nº2, luego en el caso de poseer la versión 4.2.x de Android (conveniente tener la última versión del sistema), elegir la opción Nº2, volver a poner "no" al modo Fastboot, reinicio, copia de archivos ¡¡¡y listo ROOT en nuestro NEXUS 7!!!

ACLARACIÓN: Hasta acá se puede revertir el proceso a fábrica realizando el proceso nuevamente.

Aclaro que esta herramienta nos permite realizar muchísimas opciones como preparar el equipo para instalar distintas ROM's cocinadas, realizando todo en un sólo proceso desde la opción Nº8 del menú principal, lo cual nos instala hasta el "custom recovery" aparte de desbloqueo, root, etc. ¡¡Todo de un plumazo!! Pero esta opción es para usuarios más avanzados con ganas de probar, desarrollar, cambiar kernel, overclock, etc... ¡Casi un infinito de posibilidades!

¿Vale la pena el ROOT? Es fundamental, en este equipo como en la línea NEXUS, en especial para poder utilizar un cable OTG (salvo Nexus 4 por el momento) para la utilización de dispositivos de almacenamiento externo como memorias USB. Para ello bajen e instalen [root] **StickMount** 

(https://play.google.com/store/apps/details?id=eu.chainfir e.stickmount&feature=search\_result#?t=W251bGwsMSw xLDEsImV1LmNoYWluZmlyZS5zdGlja21vdW50Il0.)

Bueno hasta acá el sencillo ROOT ahora como segundo regalo de fiestas:

#### **720p en cámara frontal:**

Este equipo posee la propiedad de grabado de video a 720p, el tema es que Google no ha colocado el perfil ni la aplicación para acceder a la cámara, por consiguiente antes que nada debemos tener nuestro equipo "rooteado" para cambio de perfil y la aplicación que nos permite acceder a la cámara de forma independiente: Camera Luncher for Nexus 7 (https://play.google.com/store/apps/details?id=com.moda co.cameralauncher&hl=en (no hace falta "root" para esta aplicación)).

1) Debemos descargarnos un administrador de archivos para trabajar en "root", en mi caso: Root Browser Lite (https://play.google.com/store/apps/details?id=com.jrum

my.root.browserfree&feature=search\_result#?t=W251bG wsMSwxLDEsImNvbS5qcnVtbXkucm9vdC5icm93c2VyZ nJlZSJd).

2) Nos dirijimos a la ruta /system/etc/ y buscamos el archivo media\_profiles.xml. Realizar una copia del mismo en otro directorio (primordial) o renombrando media\_profiles.xml en /system/etc/ a media\_profiles.xml.old. No importa el método mientras hagan la copia de seguridad.

3) Editamos el archivo media\_profiles.xml (lo podemos pasar a una PC y editarlo desde ahí también) y buscamos las siguientes líneas:

```
<EncoderProfile quality="480p" fileFormat="3gp"
duration="30″>
  <Video codec="h264″
        bitRate="4000000″
         width="640″
        height="480″
        frameRate="30″ />
  <Audio codec="aac"
        bitRate="96000″
         sampleRate="44100″
         channels="1″ />
</EncoderProfile>
```
Una vez encontradas estas líneas a continuación le agregamos lo siguiente:

```
<EncoderProfile quality="720p" fileFormat="3gp"
duration="30″>
  <Video codec="h264″
        bitRate="16000000″
         width="1280″
         height="720″
        frameRate="30″ />
  <Audio codec="aac"
         bitRate="128000″
         sampleRate="44100″
         channels="1″ />
</EncoderProfile>
```
Guardamos y reiniciamos el equipo ¡¡¡y listo!!! 720p para nuestra cámara frontal.

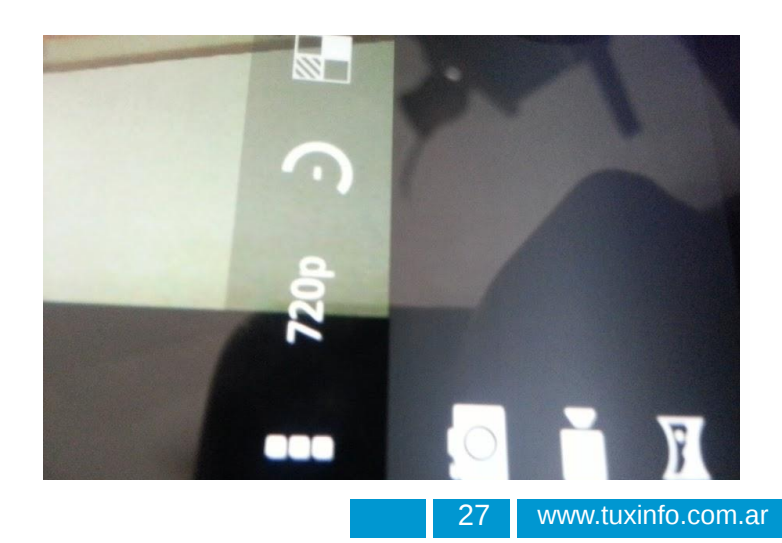

ACLARACIÓN: El archivo de copia de seguridad nos va a servir para cuando nos llegue por O.T.A alguna actualización ya que antes de descargarla, debemos restablecer el archivo para no tener problemas en la actualización de la "stock ROM", y luego sí vuelvan con root hecho a poner el archivo configurado con los 720p : )

Por último no podía faltar el ocio y para esta entrega, aprovechando la NEXUS 7 y su poderoso TEGRA 3 les recomiendo:

#### **SHADOWGUN: DeadZone**

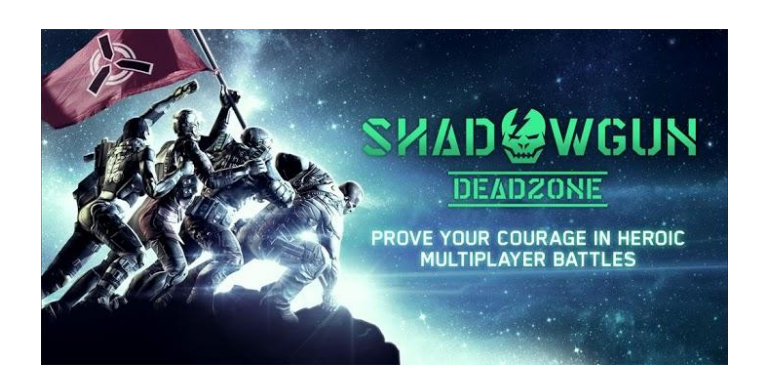

En esta entrega del famoso juego de MADFINGER Games (creadora de Shadowgun, Samurai II y Dead Trigger) nos encontramos la versión multiplayer y gratuita del Shadowgun, un shooter en tercera persona con unos gráficos realmente espectaculares, dos modos de juego: Deathmatch y Zone Control, altamente optimizado para placas Nvidia Tegra 3, y lo más importante, muy adictivo. Requiere Android 3.0 o mayor y una memoria de 512 MB o superior.

Posee también, como es moda hoy en día, la opción de publicar resultados en redes sociales como ser FaceBook. Encontramos también la posibilidad de ir ascendiendo de rango e ir desbloqueando nuevos objetos y armas de las más variadas.

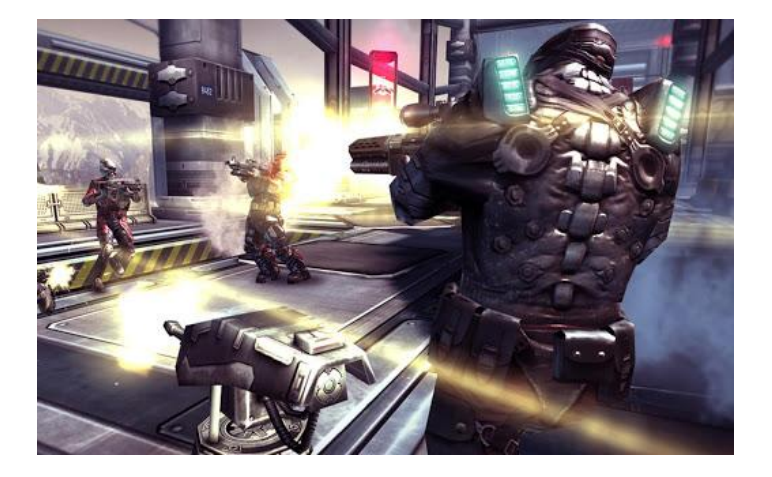

De todos los desarrollos que he visto, este multiplayer online es uno de los mejores ya sea por gráficos como rapidez y facilidad de juego con los controles en pantalla, los cuales se pueden configurar. Desde ya está de más aclarar que para que la experiencia sea de lo más llevadera es recomendable jugar con WI-FI ya que nos evitaremos, en lo posible, del lag. Una de las opciones que le faltaría es la de armar partidas privadas, pero de igual modo es más lo destacable que lo que no.

#### Descarga:

https://play.google.com/store/apps/details?id=com.madfin gergames.deadzone&feature=search\_result#?t=W251bG wsMSwxLDEsImNvbS5tYWRmaW5nZXJnYW1lcy5kZWF kem9uZSJd

¡Espero que lo disfruten! Y me despido hasta la próxima con un ¡Felices Fiestas!

> Juan Manuel Dansa (Amonal) amonal88@qmail.com

twitter: @Amonal g+: Amonal Novell

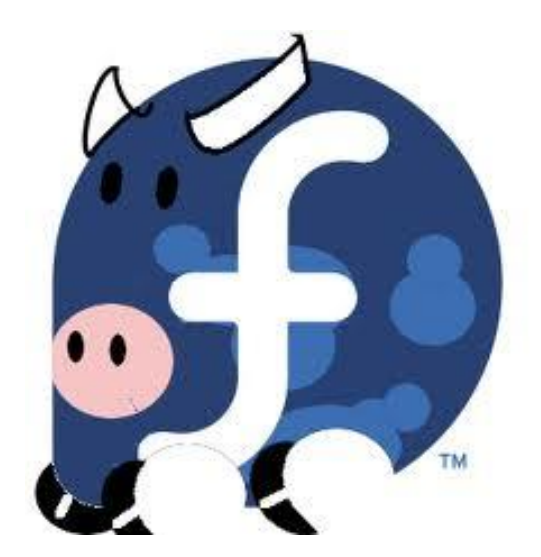

## Fedora 18 Spherical Cow

POR **RINO RONDAN**

En esta breve nota vamos contarles acerca de lo que se viene con Fedora 18 y de paso mostrar algunas capturas.

Desde el 27 de Noviembre ya está en fase Beta Release, así que podemos bajarla y testearla tranquilamente. Hasta ahora la fecha de la versión final es el 8 de Enero.

Link de Descarga de la Versión Beta --> http://fedoraproject.org/get-prerelease

Podríamos dividir en tres partes el uso que se le puede dar a Fedora dependiendo de ciertas categorías que se le pueden atribuir al tipo de usuario:

Usuarios Generales:

- Gnome 3.6
- MATE
- Xfce 4.10
- Sugar 0.98
- KDE Plasma Workspaces 549
- Soporte para terminales con 256 colores

Desarrolladores:

- Perl 5.16
- Python 3.3
- Rails 3.2
- D Programming

Administradores

- Samba 4
- <span id="page-28-0"></span>Openstack (Version Folsom)

Eucalyptus 3.1

 SystemStorageManagment , un set completo de herramientas (lvm,brtfs,raid, volúmenes encriptados)

- Soporte para PowerPC ppc64p7
- oVirt Engine 3.1 La plataforma de virtualización por excelencia a nivel más corporativo.
- NFSometer
- Virt Live Snapshot
- Secure Containers (virt-sandbox-server, LXC)
- Secure Boot

Para ver mas información acerca de todas la mejoras --> http://fedoraproject.org/wiki/Releases/18/FeatureList

Esa fue una lista pequeña de algunas mejoras que nos esperan, ahora pasemos a ver algunas pantallas del nuevo instalador.

#### **El instalador**

El instalador es totalmente nuevo, la imagen de abajo, muestra cómo en lugar de ir siempre hacia adelante, se puede interactuar con las tres opciones principales pudiendo volver para atrás hasta la pantalla principal.

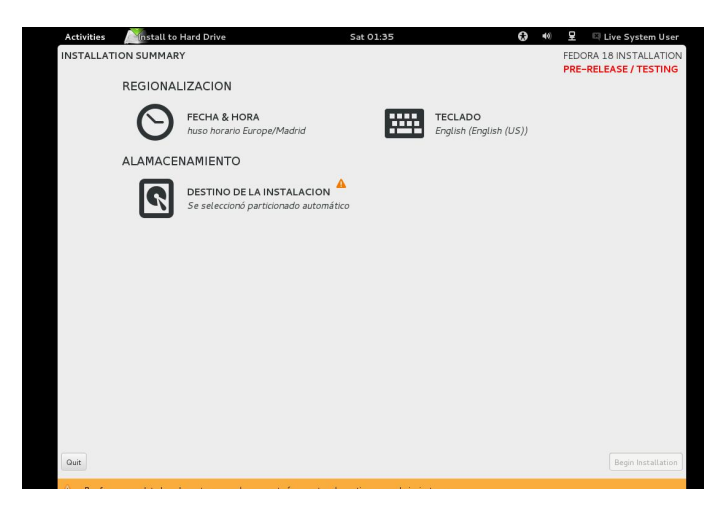

Cuando hacemos click en "Destino de Instalación" nos lleva a la parte del particionado:

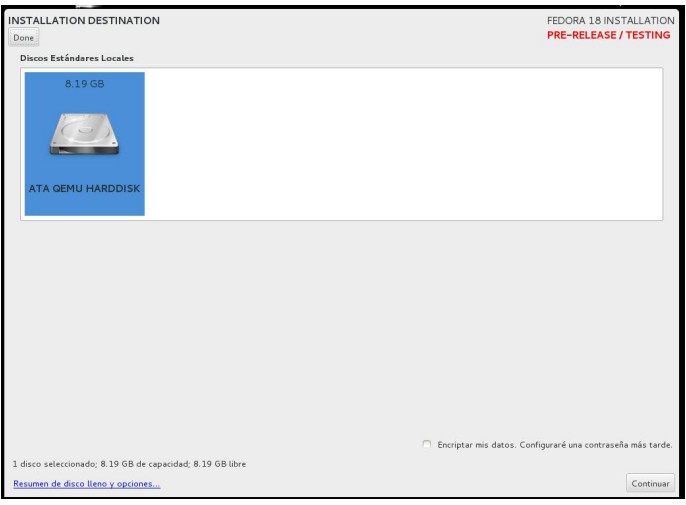

Luego debemos elegir el tipo de particionado que le vamos a dar:

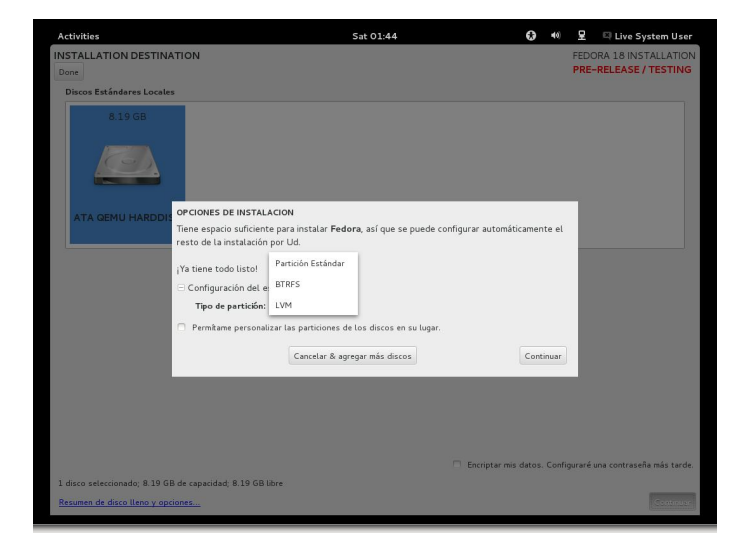

Luego, nos va a diseñar todo el esquema automáticamente dado que no tildamos la opción para que podamos hacerlo nosotros, y nos llevará devuelta a la pantalla principal.

Quedarían por configurar las opciones del teclado y de la fecha y hora, los cuales son muy fáciles. Luego vamos al botón "Begin Installation".

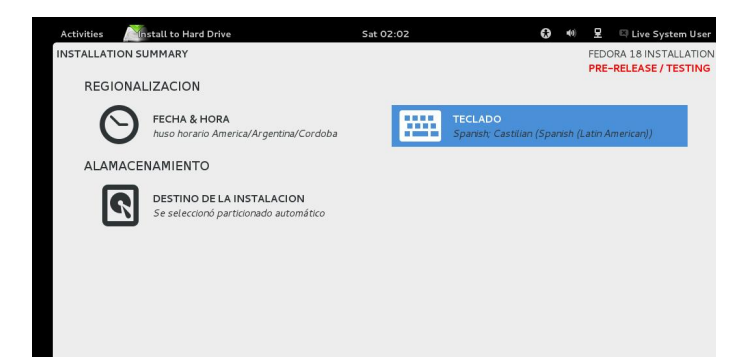

Luego aparece una pantalla donde tenemos que hacer click para poner la clave de nuestro usuario root y luego aparecerá la siguiente pantalla.

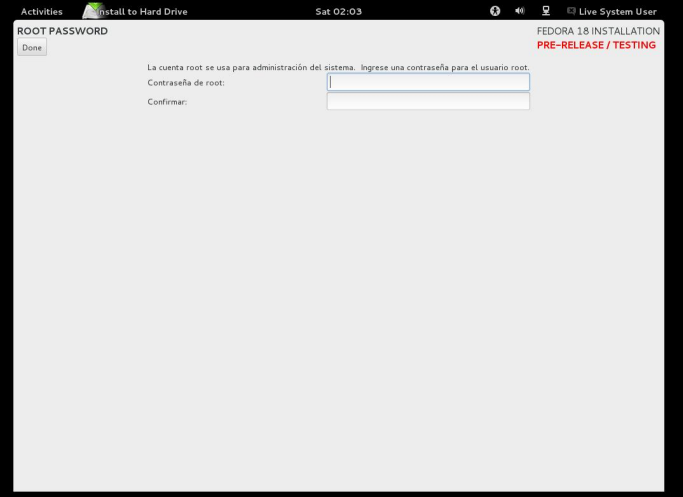

Haciendo click en la opción de volver hacia atrás, regresaremos devuelta a la pantalla de instalación:

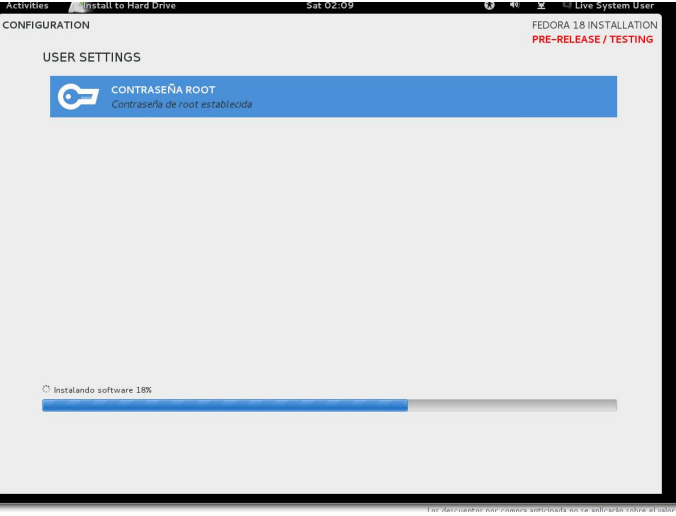

Luego de la espera...

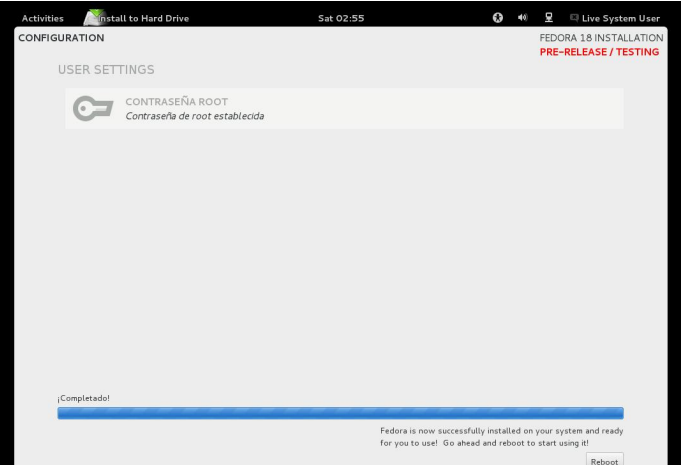

Luego de reiniciar el equipo van a tener las pantallas típicas de siempre donde dan de alta el usuario.

Luego una vez ya con el sistema totalmente iniciado, lo más recomendable es hacer un update para poder tener todo actualizado, acuérdense que esto es testing.

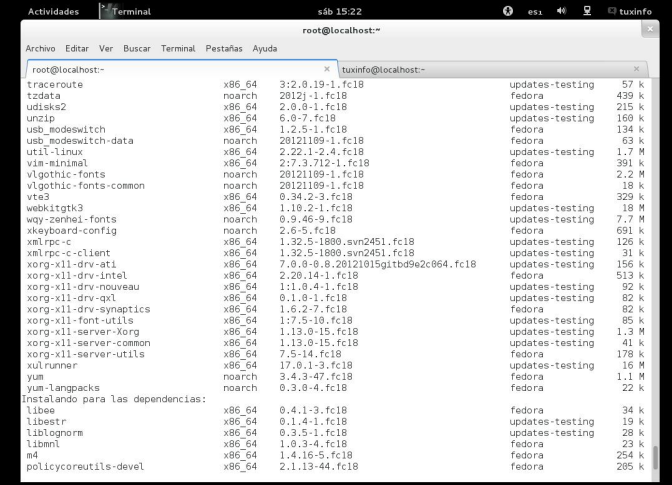

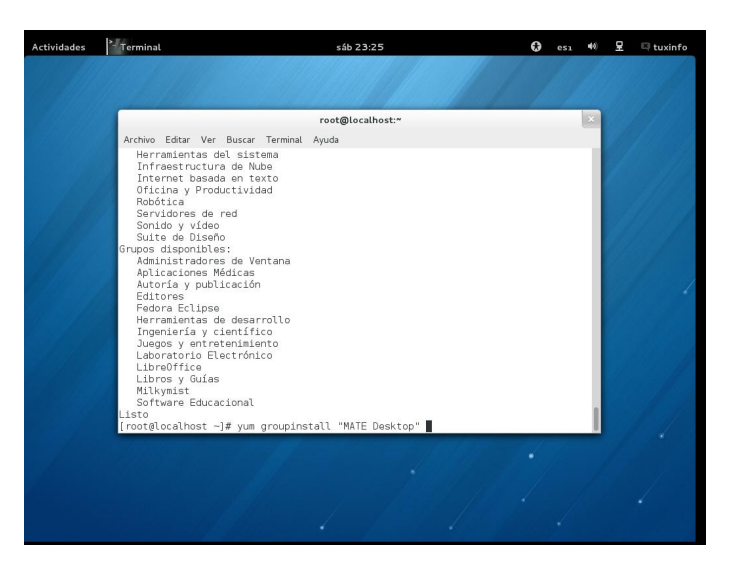

Otra cosa que podemos hacer es la instalación de MATE, para aquellas personas que no quedaron a gusto con Gnome3 por diferentes cuestiones.

Con esta breve nota damos por finalizada esta prueba, estaremos viéndonos ya con la versión final explicándola más a fondo.

**Rino Rondan** Ambassador Fedora RHCE-LPIC2 Fanático de Villa Dalmine

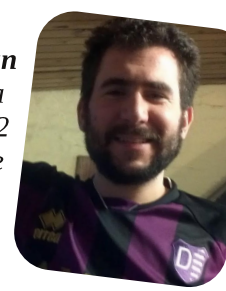

Síguenos también en Facebook

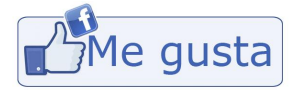

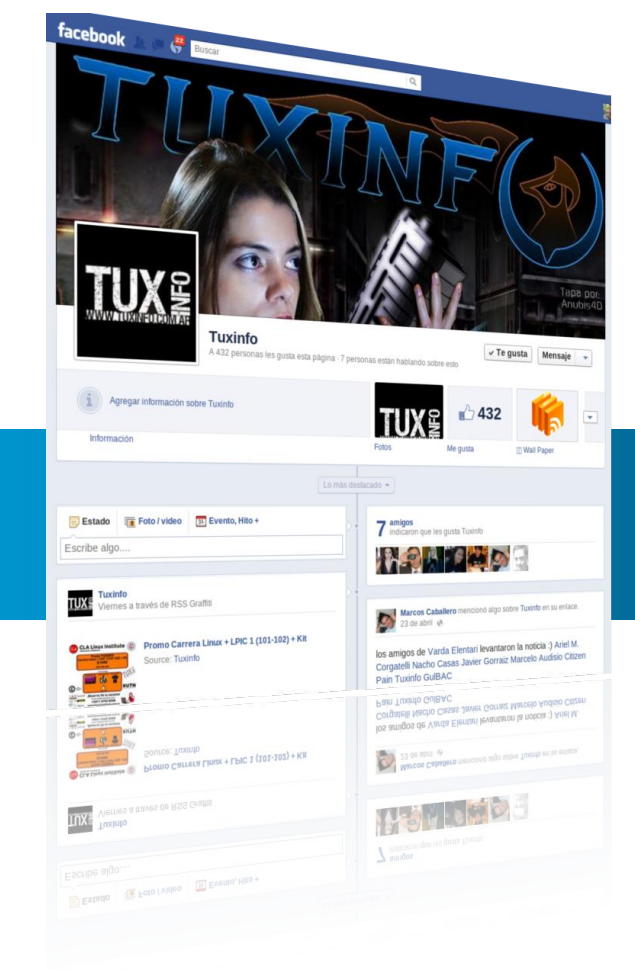

## DZ N xqd lqvhvdqvh khudp lhqvd  $+Sd$  u/n 4,

SRU UIOR UROGDO

<span id="page-31-0"></span>Dqwhv gh frp hq}du d yhu xq srfr hvwd khudp lhqwd/ ydprvd kdf huthihthqfldd vx klvwud | frqfhswv=

DZ N hv xq dhqi xdrh qh surjudp dflQq qlvhNdqr sdud surfhydu gdwy edvdgry hg wh fw / | d yhdg ilfkhurv r ioxmv gh gdwy1Hoqr p eth DZ N ghuyd gh odv lqlf ldohv gh σιν dshowgrv gh vxv dxwruhv= Doiuhg Dkr/ Shwhu Z hlgehu hu | Eudg Nhugli kdg1dz n/ f xdggr hvu hvf uw war ha p la Urf x oly/ kdf h unihuhaf ld dosur i udp d ah X als r Sodg < t xh lgwhusuhwod surjudp dv hvfulwrv hg hoohgj xdmh ah sur i udp df IÓa DZ N1

DZ N hv hmlp sor gh xq ohqj xdmh gh surjudp dflÓq txh xvd dp soldp hqwla howlsr gh gdwrv gh olivwdv dvrfldwlydv thy ghflu dwwdy lggh{dgdy sru fdghgdy fodyh./ | h{suhvirghv uhj xoduhv1 Hosrghu' euhyhgdg/ ob lwdfirghv ah orv surjudpdv ah DZN | orv jxlrahv ah vha lgysludur g d Odul Z dood hyf yelu Shud Ghelgr d yx ghgyd qrwdflÓq/ wrgrv hvwrv ohqjxdmhv vrq iuhfxhqwhphqwh xvdgr v sdud hvf delusur i udp dv gh xgd dghd1

DZ N ixh xqd gh odv sup hudv khuudp lhqudv hq dsduhf hu hq Xql{ +hq od yhuvlÓq 6, | jdqÓ srsxodulgdg frpr xqd p dqhud gh dÑdgluixqf Ir qddgdg d odv wehuddv gh Xql{1

Od lp sohp hquat lÓg gh do xqd yhuvlÓg gho ohqi xdm DZ N hy hyváqadu ha fdyl wrar ylywhod rshudwir wisr xall prahuar 1 DZ N hv phaflradar ha odv Vlaidh XQLI Vshflilfdwirg +hvshflilfdflrghv eAvlfdv gh Xql{, frpr xgd gh odv xwoldgdghv ghfhyduldv gh wrgr vlywhpd rshudwir Xal{1Vh sxhaha laywdodu lp solip hawdflrahy ah DZN ha fdyl wrary ory ahp Áy ylywhody rshudwiry **\*ws=2hv**tz Inlshald t u 2z Inl2DZ N.

WolpelEq whqhprvjdzn

JQX dzn/r idzn/hv rwd lpsohphawdflÓa oleuh 1 l xh hyfulwd dawhy ah txh od rulilado ixhud sxedifdad/ I hy dp soldp hay nxylol dad 1 F dyl wrad alywlexfl Q dax{ laf oxl h xgd yhwlÓg dfwdd}dgd gh i dzn | hy uhfrgrflgr frp r od lp sonp hawdfl Q hywaadu ha hop xaar dax{1 Q dyhuylQ 63 ah J DZ N ixh lafoxlad frp r dz n ha od vhuvlÓa 813 ah I uhhEVG1

Odv yhwlr ghv sr vwhulr uhv gh EVG lgf ox hur q gdz n sdud hylvduhoxyr gh odv JSO xgdv of hgfldv gh vriwzduh obeuh p Áv uhvwufwlydv txh odv EVG hq hovhqwlgr gh txh xq surjudpd sxedfdgr edmod dfhqfld JSO' qr sxhgh vhu prglilfdgr sdud frgyhuluwh hg surslhudulr 1

Sdud hpsh}du | dqwhv qh hmhfxwdu dojÚq frpdqqr ghehudg vdehudo xqdv f r vdv=

Sr ghp r v xvd  $\omega$  e Avlf dp haw ah why ir  $\omega$  dv=

0 ghvgh od on gh f r p dqgr v=

sv dx{zzz •dzn \*~sul qw '4€\*

0 ghvgh xq dufklyr txh frqwlhqh or txh qhfhvlwdprv kdf hu⊨

dzn 0i surjudpd1dzn dufklyrbghbhqwudgd

0r ghvgh xq vf ds\

Hyshflilfdggr vx lgyEusthyla & \$2xvu2el g2dzn 0i

Primer Ejemplo:

Partamos de un ejemplo sencillo que es mostrar los registros que usamos en la entrada hacia la salida.

```
[root@restauracion tuxinfo]# ls -l |awk
'{print}'
total 0
-rw-r--r-- 1 root root 0 Dec 16 01:47 tuxinfo1
-rw-r--r-- 1 root root 0 Dec 16 01:47 tuxinfo2
-rw-r--r-- 1 root root 0 Dec 16 01:47 tuxinfo3
-rw-r--r-- 1 root root 0 Dec 16 01:47 tuxinfo4
-rw-r--r-- 1 root root 0 Dec 16 01:47 tuxinfo5
-rw-r--r-- 1 root root 0 Dec 16 01:47 tuxinfo6
[root@restauracion tuxinfo]#
```
Como verán, este ejemplo nos mostró lo mismo que el comando ls -l, en donde por cada registro que recibo del comando anterior, no hizo falta definir ningún ciclo. Podríamos decir que a medida que recibe los registros, le aplica algún filtro/patrón/función y otras cosas más complejas.

Vamos ahora a dividir un poco la entrada, para que en la salida obtenga algo más específico, como por ejemplo un campo dado:

El comando Is -l nos devuelve en varias líneas esta información, donde cada línea es un registro que está divido en campos, si quisiéramos obtener el campo del nombre del archivo necesitaríamos especificar el campo  $\alpha$ 

**total 0 -rw-r--r-- 1 root root 0 Dec 16 01:47 tuxinfo1 -rw-r--r-- 1 root root 0 Dec 16 01:47 tuxinfo2 -rw-r--r-- 1 root root 0 Dec 16 01:47 tuxinfo3 -rw-r--r-- 1 root root 0 Dec 16 01:47 tuxinfo4 -rw-r--r-- 1 root root 0 Dec 16 01:47 tuxinfo5 -rw-r--r-- 1 root root 0 Dec 16 01:47 tuxinfo6**

Esto se haría así:

**[root@restauracion tuxinfo]# ls -l |awk '{print \$9}'**

**tuxinfo1 tuxinfo2 tuxinfo3 tuxinfo4 tuxinfo5 tuxinfo6**

Como verán tenemos una línea en blanco, esto se debe a que el primer registro es corto y contiene sólo un campo.

Los campos se indican con \$# seguido del número de posición, también los separadores de campos se pueden cambiar. En este caso el separador está contemplado como un espacio, o en algunos casos como tabulaciones.

Si quisiéramos poner otro separador de campo, podríamos probar con el archivo /etc/passwd (donde el separador es el ":")

```
root:x:0:0:root:/root:/bin/bash
```
Si quisiera capturar las primeras tres capturas:

```
[root@restauracion tuxinfo]# awk -F":" {'print
$1}' /etc/passwd | head -n3
root
bin
daemon
```
Otra cosa a destacar es que al final del awk es donde le debo indicar qué archivo va a utilizar de entrada, sino tendría que haber puesto **cat /etc/passwd | awk -F":" {'print \$1}'**

Si llegase a usar \$0 estaría usando todo el registro.

Antes de seguir avanzando, podríamos ver un uso más cotidiano y simple para entender un poco cómo se usa este comando. Debemos tener en cuenta que lo que vamos hacer, se puede realizar de diferentes maneras con otras herramientas. Chequeamos que tenemos un proceso ejecutándose muchas veces

```
[root@restauracion tuxinfo]# ps aux |grep tux
crond1 19363 0.0 0.0 112056 1328 pts/5
S 02:05 0:00 /bin/bash ./tux
crond1 19701 0.0 0.0 112056 1328 pts/5
S 02:05 0:00 /bin/bash ./tux
crond1 19703 0.0 0.0 112056 1324 pts/5
S 02:05 0:00 /bin/bash ./tux
crond1 19815 0.0 0.0 112056 1328 pts/5
S 02:05 0:00 /bin/bash ./tux
crond1 19837 0.0 0.0 112056 1328 pts/5
S 02:05 0:00 /bin/bash ./tux
crond1 19839 0.0 0.0 112056 1328 pts/5
S 02:05 0:00 /bin/bash ./tux
crond1 19970 0.0 0.0 112056 1328 pts/5
S 02:05 0:00 /bin/bash ./tux
crond1 19972 0.0 0.0 112056 1328 pts/5
S 02:05 0:00 /bin/bash ./tux
crond1 19975 0.0 0.0 112056 1328 pts/5
S 02:05 0:00 /bin/bash ./tux
crond1 20105 0.0 0.0 112056 1328 pts/5
S 02:05 0:00 /bin/bash ./tux
root 23165 0.0 0.0 109404 864 pts/4
S+ 02:06 0:00 grep --color=auto tux
```
Luego con awk listamos sólo para obtener el número de proceso

**[root@restauracion tuxinfo]# ps aux |grep tux |awk '{print \$2}' 19363 19701 19703 19815 19837 19839 19970 19972 19975 20105 26677 [root@restauracion tuxinfo]#**

Si a esto le agregamos xargs

```
[root@restauracion tuxinfo]# ps aux |grep tux
|awk '{print $2}' |xargs echo kill
kill 2844 19363 19701 19703 19815 19837 19839
19970 19972 19975 20105
[root@restauracion tuxinfo]#
```
Obtenemos el comando entero listo para ejecutar (basta sacar del comando la opción echo, pero hay que estar seguro porque sólo ejecuta una)

Este fue un ejemplo sólo para entender qué podemos hacer con el comando.

Ahora un último ejemplo para ir cerrando:

**[root@restauracion tuxinfo]# ps aux | awk '/tux/ && !/root/ ' crond1 19363 0.0 0.0 112056 1332 pts/5 S 02:05 0:00 /bin/bash ./tux crond1 19701 0.0 0.0 112056 1332 pts/5 S 02:05 0:00 /bin/bash ./tux crond1 19703 0.0 0.0 112056 1328 pts/5 S 02:05 0:00 /bin/bash ./tux crond1 19815 0.0 0.0 112056 1332 pts/5 S 02:05 0:00 /bin/bash ./tux crond1 19837 0.0 0.0 112056 1332 pts/5 S 02:05 0:00 /bin/bash ./tux crond1 19839 0.0 0.0 112056 1332 pts/5 S 02:05 0:00 /bin/bash ./tux crond1 19970 0.0 0.0 112056 1332 pts/5 S 02:05 0:00 /bin/bash ./tux crond1 19972 0.0 0.0 112056 1332 pts/5 S 02:05 0:00 /bin/bash ./tux crond1 19975 0.0 0.0 112056 1332 pts/5 S 02:05 0:00 /bin/bash ./tux crond1 20105 0.0 0.0 112056 1332 pts/5 S 02:05 0:00 /bin/bash ./tux [root@restauracion tuxinfo]#**

Como verán no usamos un grep pero ya estamos en frente de nuestro primer patrón, en este caso estamos diciendo que analice aquellos registros que contienen en algún lado la cadena tux y que a la vez no contenga la cadena root. Así de este modo no queda en la lista el mismo proceso que se ejecuta al utilizar el comando awk (que sería algo como esto: root 25901 0.0 0.0 112412 1088 pts/4 S+ 02:14 0:00 awk /tux/).

De esta forma obtengo lo que estoy buscando y sé que la columna dos va a contener los procesos que necesito trabajar.

Algo más completo y, quizás real:

```
[root@restauracion tuxinfo]# for i in $(ps aux
| awk '/tux/ && !/root/ {print $2}') ; do
echo renice -n 15 $i; done
renice -n 15 19363
renice -n 15 19701
renice -n 15 19703
renice -n 15 19815
renice -n 15 19837
renice -n 15 19839
renice -n 15 19970
renice -n 15 19972
renice -n 15 19975
renice -n 15 20105
[root@restauracion tuxinfo]#
```
De esta forma estamos utilizando un ciclo for para que capture cada registro que el awk procesa con sus filtros correspondientes, luego ese valor se instancia en la variable i para que el comando echo imprima en la salida estándar el comando que necesitaría ejecutar poniendo el valor i correspondiente en cada ciclo.

Una forma también de probarlo es ejecutar lo que está adentro del paréntesis y luego buscar la forma de ponerlo en el bucle. Con la práctica sale escribir todo de una sola vez, pero lo recomendable es ir paso a paso.

La próxima entrega seguiremos con patrones y operaciones con awk.

**Rino Rondan** Ambassador Fedora RHCE-LPIC2 Fanático de Villa Dalmine

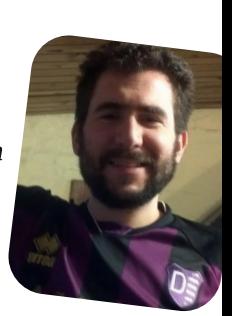

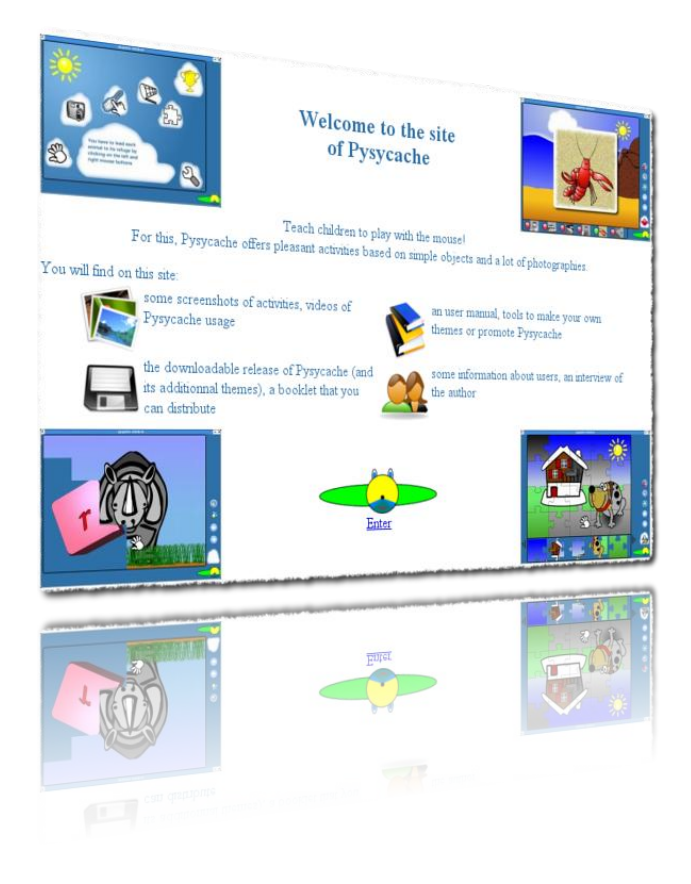

Pysycache es un software educativo con licencia GPL destinado a niños entre los 4 y 7 años de edad para que aprendan las nociones básicas del movimiento del ratón, el funcionamiento de los botones, el doble click el efecto pinchar y arrastrar mediante cinco entretenidos juegos pensados para ellos.

En Pysycache podrás ampliar las imágenes mediante un amplio repositorio llegando, mediante un proceso sencillo, a personalizarlo para que el niño o niña se quede absolutamente asombrado al ver su propia cara en el ordenador.

#### **Instalación**

Pysycache es una aplicación multiplataforma por lo que se puede utilizar en sistemas Linux, FreeBSD, Windows y Mac.

Para Linux el proceso de instalación es sencillo ya que se encuentra en los repositorios oficiales de Debian así como en el Centro de Software de Ubuntu. Sólo hay que buscarlo introduciendo su nombre e instalar. Linux siempre es sencillo.

Pysycache no requiere un ordenador potente, con un procesador de 1 GHz y 512 MB de RAM será suficiente para utilizarlo.

# Proyecto Educativo "Pysycache"

#### <span id="page-34-0"></span>POR **NAUDY VILLARROEL URQUIOLA**

Lo que no puede faltar para poder correr Pysycache, es tener instalado:

- Pyton
- Pygame

¡Pysycache es gratuito! Usted no tiene que pagar dinero para utilizarlo.

#### **Preferencias**

Al lanzar la aplicación se nos mostrará una llave en la que podremos decidir nuestras preferencias, como por ejemplo el modo de pantalla completa (recomendable en el caso de los mas pequeños), sonido, dificultad, velocidad e idioma.

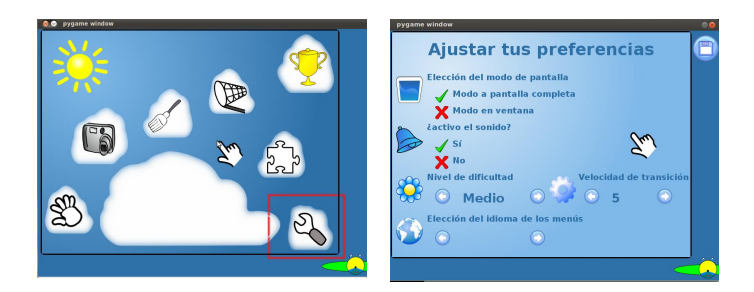

Para los pequeños siempre seleccionaremos aquellas preferencias mas sencillas ya que hay que suponer que será de las primeras veces que utilicen un ratón; por esta razón no hay que desanimarlos con opciones complicadas

#### **Los juegos**

Pysycache consta de cinco juegos atractivos para los pequeños, con distintos niveles de dificultad y enfocados a adquirir las habilidades de reconocimiento del movimiento del ratón, botones, doble click y pinchar y arrastrar. Comenzamos por los mas sencillos.

#### 1. Mover el ratón

Con el primer juego el niño moverá el ratón haciendo aparecer una imagen debajo del recuadro. En cuanto logre borrar todos los cuadraditos y haya completado el juego, aparecerá una imagen dándole la enhorabuena. Esta foto podrá ser personalizada, pero contaremos la manera más adelante.

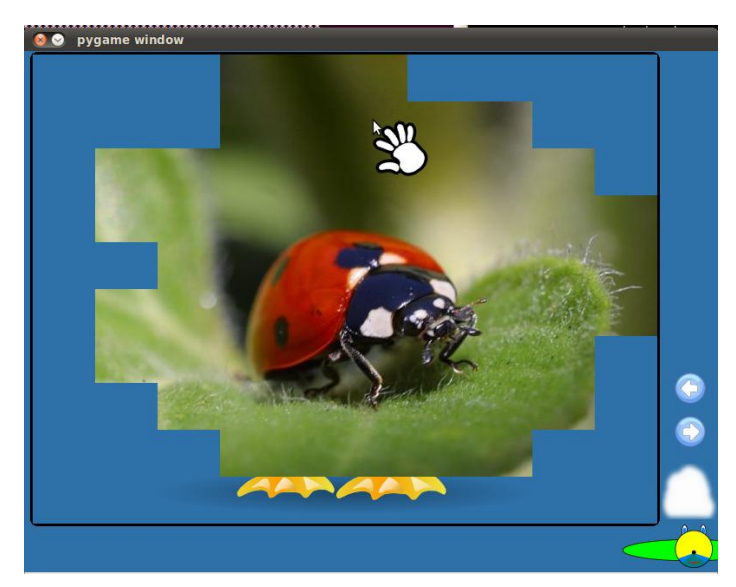

#### 2. Hacer fotografías

Cuando el cursor del ratón encuentra un enlace o "algo" cambia de forma y color. Con esta actividad el menor observará que cuando la cámara de fotos, que es el ratón, encuentra un animal (la cámara cambia a color rojo) se le puede hacer una foto haciendo clic en el botón izquierdo del ratón. La aplicación le mostrará el dinosaurio correspondiente.

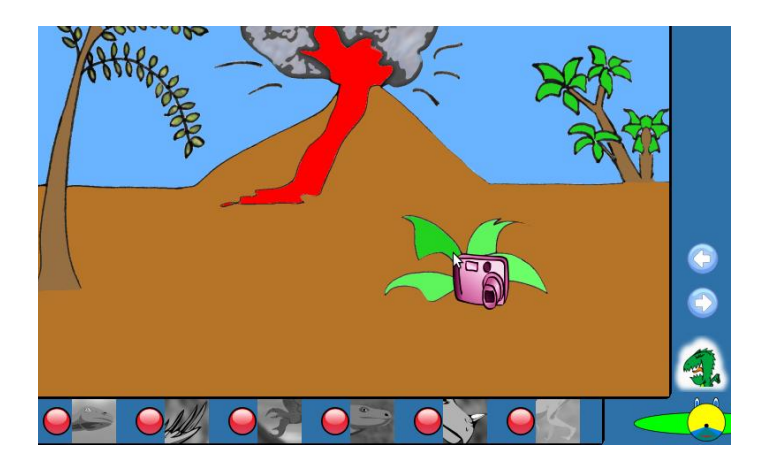

#### 3. Izquierda derecha

Al usar los botones izquierdo y derecho del ratón, el menor podrá meter en su casa correspondiente a los pingüinos y las morsas. Esta actividad es recomendable usarla cuando el pequeño ya supere sin dificultad las dos anteriores ya que debe coordinar el posicionamiento del cursor con los botones izquierdo y derecho.

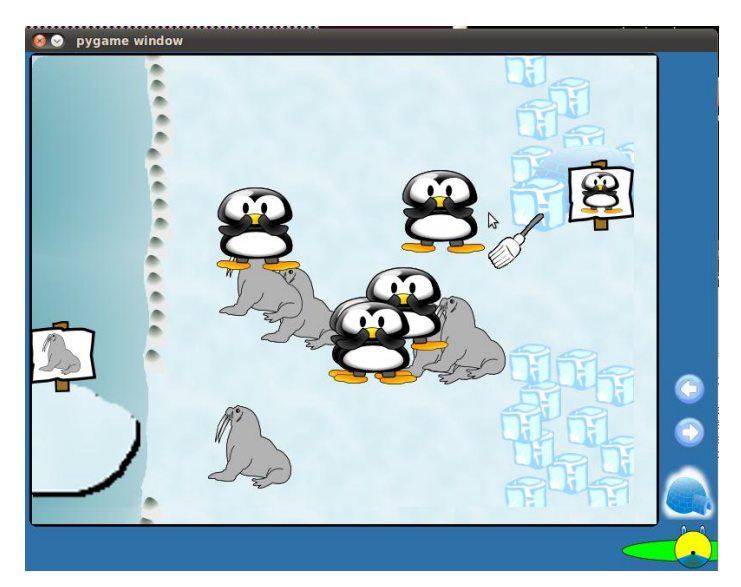

#### 4. Atrapa frutas

En el juego practicamos el efecto doble clic del ratón. Hay que tener en cuenta, al igual que el caso anterior, que debe coordinar perfectamente el posicionamiento del cursor con el efecto de doble clic del botón izquierdo del ratón.

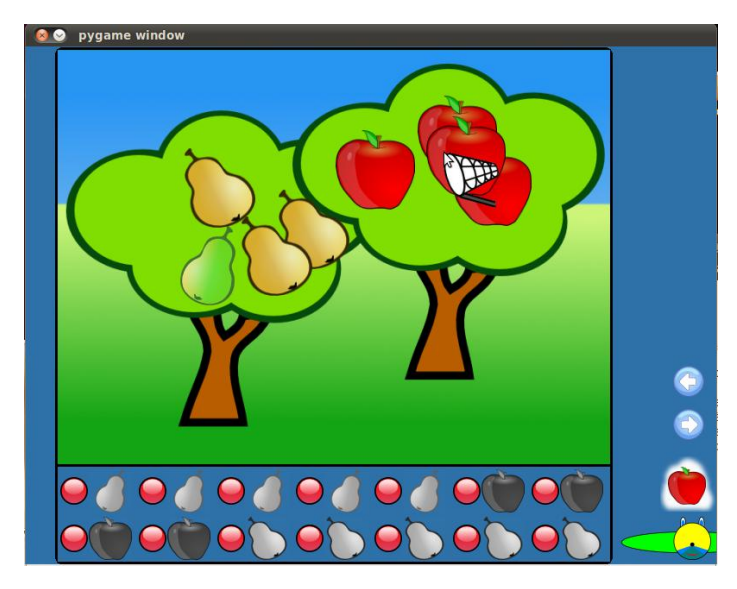

#### 5. Puzzles

Por último en esta actividad, de dificultad similar a las dos anteriores, se pretende que el menor conozca el efecto pinchar y arrastrar del ratón. Las piezas del puzzle se le mostrarán en la parte inferior y deberá pincharlas y arrastrarlas a la plantilla que se muestra en la parte central.

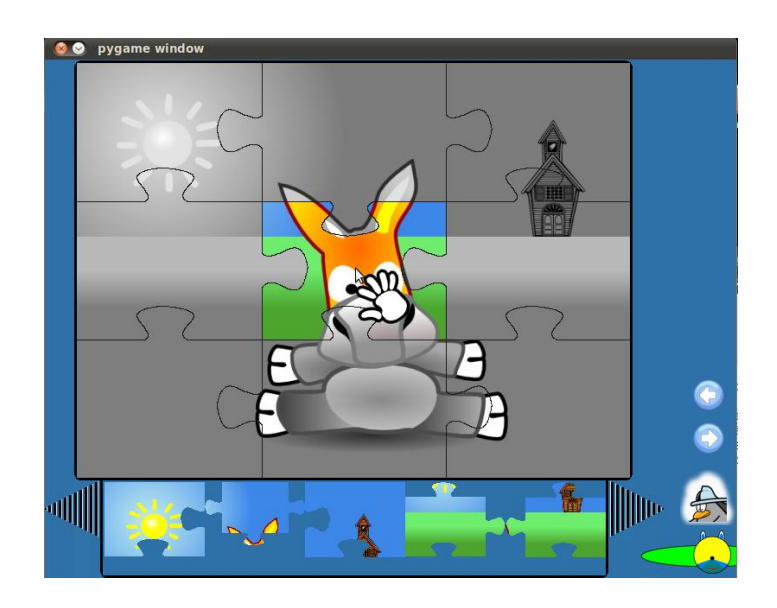

#### **Ampliación y personalización**

Además de los temas que vienen por defecto en Pysycache, puedes ampliarlos incorporando nuevas imágenes que la comunidad ha ido elaborando. Para ello sólo debes entrar en la sección de temas adicionales y descargarte el que más te guste. También existen mas temas NO GPL en esta sección.

El proceso de instalación es sencillo. Si utilizas windows tendrás un archivo .exe y en cualquier caso podrás descargarte archivos comprimidos y colocarlos en la carpeta de la instalación correspondiente.

En Linux la aplicación se instala en la ruta usr/share/games/pysycache con lo que si pegas la carpeta resultante de descomprimir el archivo en la ubicación correspondiente, themes-buttons, themes-click, etc. la próxima vez que ejecutes pysycache estarán incorporados.

**Proyecto**: http://www.pysycache.org/ **Descarga**: http://www.pysycache.org/web/en/menudownload.html

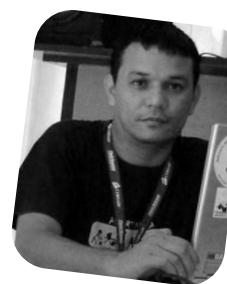

**Naudy Villarroel Urquiola** twitter: @naudyu

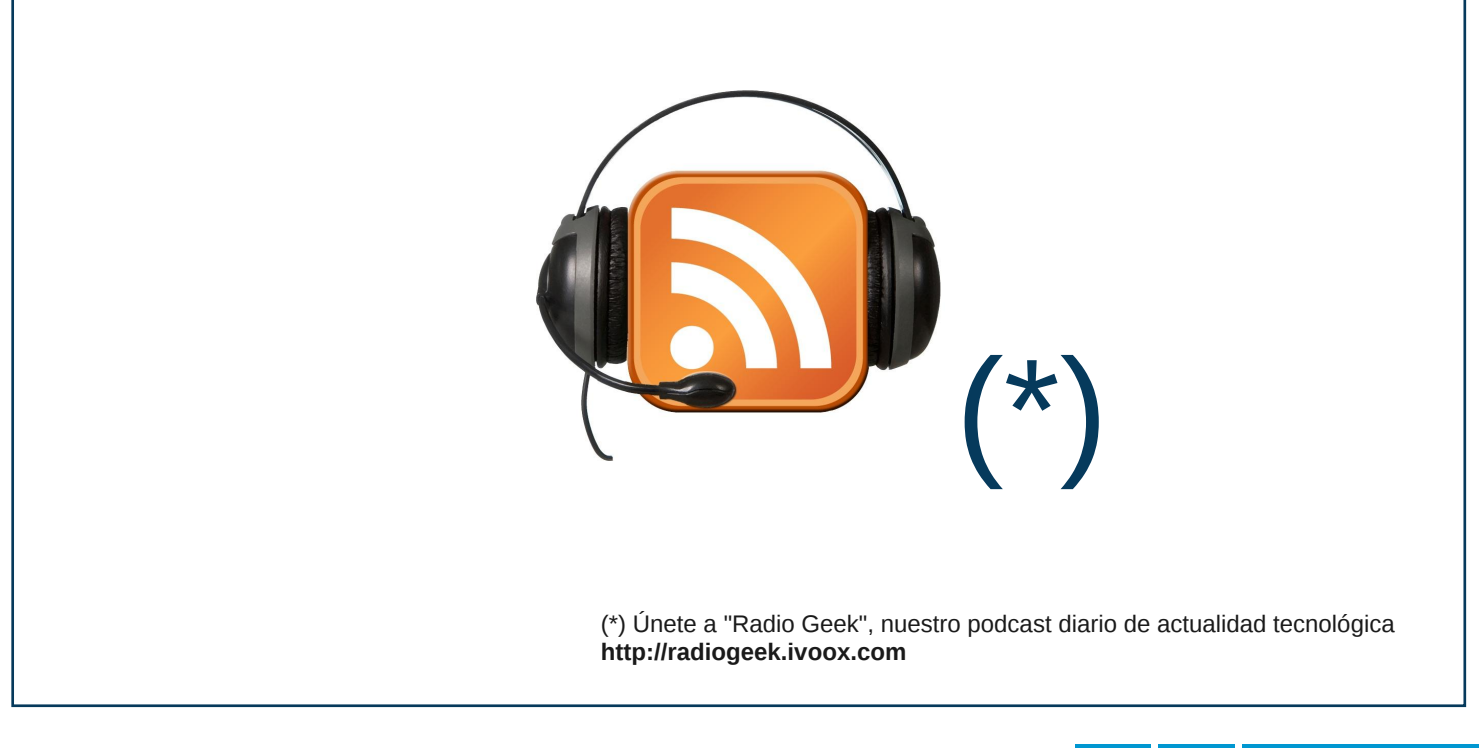

### Opinión Sensación de seguridad

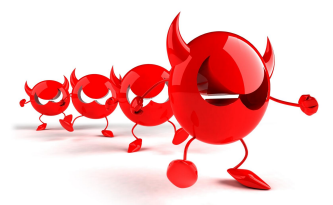

POR **CLAUDIO DE BRASI**

Desde tiempos anteriores a la escritura, los Generales antes de cada batalla debían saber una cantidad de variables. Terreno, clima, táctica a usar, etc. Pero la más importante antes de planear el teatro de operaciones, era saber cuántas tropas habían en ambos lados, los propios y los adversarios. Sin esos datos, practicamente no se podía hacer una táctica básica de acción, estaban a ciegas.

Corría el año 1989 cuando vi en la pantalla de un compañero un inesperado efecto, un carácter en forma de una pequeña bolita recorría la pantalla de la PC que operaba. La primera vez que veía un Virus informático, ya había leído algo pero nunca había tenido contacto con uno de ellos. No fue difícil encontrar la vacuna contra el mismo, pero no era un vacuna para un virus, era la vacuna para 27 virus. Era un nuevo soft: los Antivirus. Desde entonces mes tras mes, los antivirus se renovaban en nuevas versiones y de distintas marcas, cada vez con una referencia medible: la cantidad de virus que podían curar. La elección del antivirus dependía del costo, la eficiencia y las recomendaciones de otros usuarios en base a sus experiencias. La variedad de tipo de infecciones cubiertas (ACSO, ejecutables, gusanos, macros, etc.) y el gusto personal. Con el paso del tiempo se agregó seguridad en firewall, trampas de eMail, control parental, anti-spam, etc. El usuario normal los ve como un sólo paquete, se instala eso, se actualiza y listo, se siente seguro.

En 2003 Apple sacó una publicidad de sus equipos y su sistema operativo realmente simple y contundente, "114.000.000 de virus no nos afectan". Un golpe muy duro para los Windows e irrebatible. En 2004 empezó a notarse un dato de lo más curioso en todas las empresas que desarrollaban los antivirus. Ninguna daba el número total de infecciones que podían curar. Sin esos datos, no se puede saber qué plataforma es más o menos segura, cuál es el riesgo, a qué versiones de S.O. afecta y a cuáles no.

<span id="page-37-0"></span>Hoy día ya ni siguiera se publica una noticia sobre virus informáticos en Windows a menos que se dé una alerta global por más de varios millones de PC infectados, y en esos casos se habla sólo de "ese" Virus. Sin embargo se

difundió por muchos lados de un posible rootkit que tenía una posibilidad de escalar privilegios de usuario en máquinas con GNU/Linux. Este caso le dio a algunos usuarios a pensar sobre inseguridad en GNU/Linux, en especial aquellos que no saben que el kernel se puede adaptar para que las infecciones no progresen, en relativamente poco tiempo.

Es curioso escuchar a algún entusiasta de Windows, cargar tintas y notar que ven la paja en el ojo ajeno y no ven la viga en el propio. Tampoco pueden ver qué versión es más sensible a las infecciones y cuál es más segura, ya sea del S.O. como de los programas. Están tan ciegos, que no saben cuánto riesgo corren; creen que se instala un sólo software y ya están cubiertos con una póliza contra todo riesgo. Y generalmente se dan cuanta del error de tal pensamiento cuando es muy tarde.

El saber cuántos y un desglosado de los tipos de infecciones que hay, no haría más seguro al usuario descuidado, pero sí alertaría a un usuario precavido, evaluando en qué plataforma se puede operar en forma más segura. Cómo minimizar el riesgo y cómo reducir el coste al usar una plataforma que no requiera tanto gasto en agregados de seguridad. La omisión de estos datos es como pasar por alto esa letra pequeña en la cláusulas del seguro que especifican las excepciones de una póliza. Que un usuario generalmente sólo ve después de querer reclamar por un siniestro que, justamente, está indicado en esas letras que no cubre.

Se debería obligar a todas las empresas que desarrollan los antivirus a revelar esta información, pero no lo hacen. Sólo se puede inferir la razón en base a una sola pregunta: ¿A quién beneficia la falta de esta información? La respuesta es: a la plataforma más insegura.

Por qué todas el empresas eliminaron estos datos a la vez, sólo indica que la fuente de la restricción de la información es única. Otra vez, la plataforma más insegura.

Mientras tanto, los usuarios van por la vida creyendo en una sensación de seguridad. Hasta encontrarse con la dolorosa verdad.

> Claudio De Brasi twitter: @Doldraug

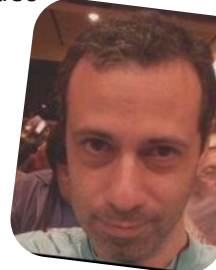

PD: El que va por cualquier lado con los ojos siempre cerrados, tarde o temprano se dará un gran porrazo.

# Anuario 2012 de software libre, linux y Android

En este anuario podrán encontrar las noticias más importantes que han acontecido a lo largo de todo el 2012.

**ENERO Android Market** llegaba a las 400.000 aplicaciones. **Firefox** 12 comenzaba con sus avances en cuanto a las miniaturas de pantalla. **Steve Wozniak**: "de alguna manera Android es mejor que el iPhone"

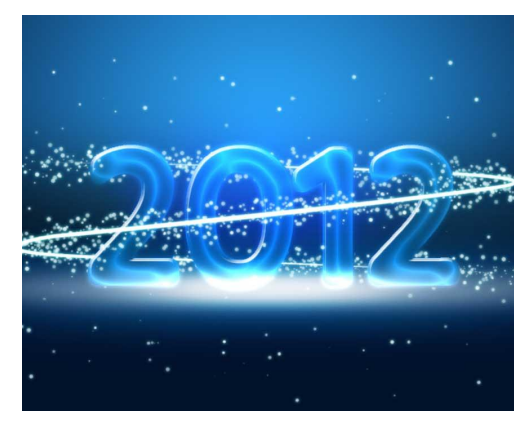

**JULIO** Lanzamiento de **Fuduntu** 2012.3 el primer fork basado en Fedora Rolling Release. **Google** compraba Sparrow! los usuarios de Apple, enojados. Se producía el anuncio oficial de **Steam para Ubuntu**. **Mozilla** confirmaba su sistema operativo móvil como Firefox OS.

**AGOSTO Samsung** lanzaba su Galaxy cámara, con Android como sistema operativo. **Twitter**, otro miembro que se sumaba a The Linux Foundation Confirmaban oficialmente la **Samsung Galaxy Note 10.1.**

para desarrollar teléfonos abiertos. **Samsung** presentaba al sucesor de su tablet mayor, Galaxy Note 10.1. **Sony**, anunciaba el retiro de Ericsson a su nombre. Dejando a secas, Sony, además de presentar la nueva familia Xperia. **SUSE** celebró su 20 aniversario.

**FEBRERO Mozilla y Telefónica** formaban una alianza

**MARZO Red Hat** se consolidaba como la primera compañía especializada en software libre que alcanza los "mil millones de dólares". **Kernel Linux** 3.3 incluía a Android. **NVIDIA** se sumaba a la Fundación Linux

**ABRIL** Se lanzaba Ubuntu 12.04 LTS Precise Pangolin, la primer versión extendida con soporte a 5 años. **Chrome para Android** se empezaba a gestar. Se lanzaba la versión preliminar de **Spotify para Android**. **Instagram** hacía su debut para Android

**MAYO** Se presentaba el buque insignia de **Samsung**, el famoso GALAXY S3 con Android ICS 4.0.x. Se producía el Lanzamiento de **Fedora** 17. **Mandriva** cedía el control a su comunidad oficial. **VLC** llegaba a las mil millones de descargas. Primer fase de juicio: **Oracle vs Google** terminaba

<span id="page-38-0"></span>**JUNIO** Se realizaba la presentación de la **NEXUS 7** con Android JB 4.1.x. **Linus Torvalds**, fundador de Linux, fue ganador del Millenium Technology Prize. **Linus Torvalds** muy molesto con Nvidia por los problemas con los drivers. Richard Stallman, visitaba Argentina en su última oportunidad, a su vez le robaban su mochila con su Lemote. **Samsung** se unía a la Linux Foundation. **Ubuntu** confirmaba su versión para smartphones.

**SEPTIEMBRE Linux** se aseguraba el ingreso en el mundo del automóvil. **Google** cumplía 14 años. **Android** cumplía 4 años. Se producía el lanzamiento del **Motorola** RAZR i con micro Intel Medfield. En Argentina nacía **Huayra Linux**. Distribución Linux para el plan Conectar Igualdad.

**OCTUBRE Google** lanzaba sus nuevos equipos Nexus tablet y Nexus 4. **Motorola** anunciaba su lista de actualizaciones hacia Jelly Bean. **Mozilla** estrenaba su Market. **Samsung** presento el Galaxy S III mini. Se realizó la tercera edición de la **Conferencia Internacional de Software Libr**e.

**NOVIEMBRE** El proyecto **Sputnik**, de la mano de Dell, anunciaba un equipo con Ubuntu. **KDE** cumplía 15 años. Se lanzaba oficialmente **Jolla**, nuevo sistema operativo móvil. **Firefox** anunciaba la disponibilidad de una extensión para probar Firefox OS. **Skype** actualiza, después de muchos años, a la versión 4.1 para Linux.

**DICIEMBRE Richard Stallman** decía que "Ubuntu es Spyware", por su alianza con Amazon. **Facebook** se volvía nativa para Android. **Google+** lanzaba "Comunidades". La comunidad de colaboradores y lectores de **TuxInfo** se volvía a juntar.

Encuentro de autores y lectores de Tuxinfo 2012

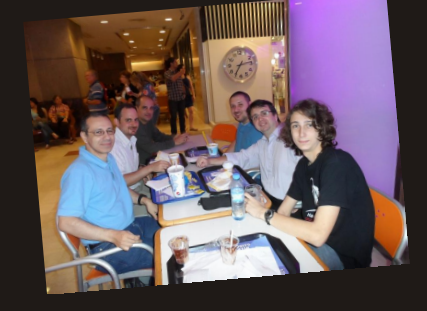

# WWW.TUXINFO.COM.AR

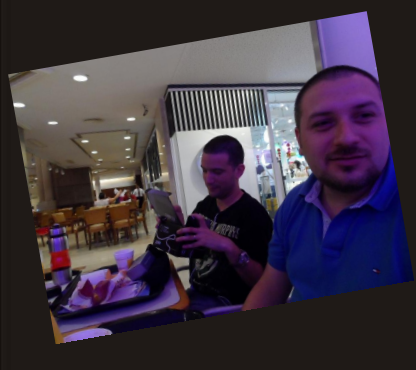

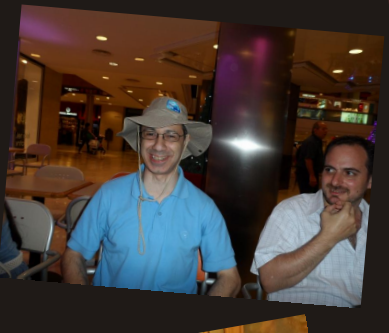

b.

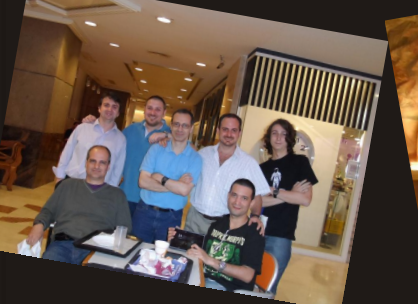

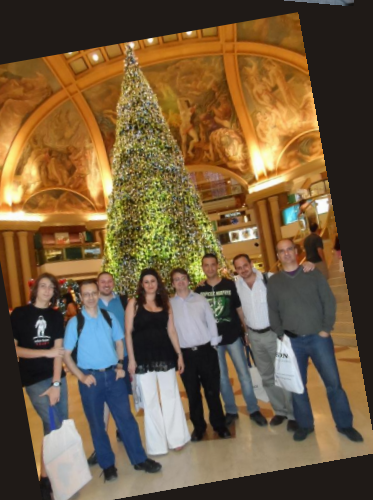

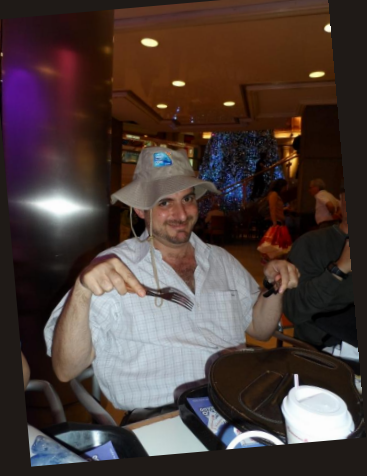

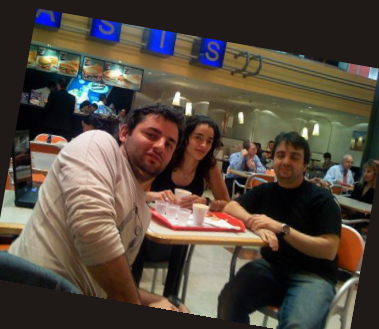

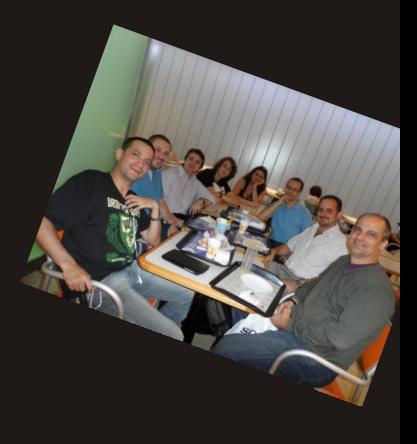

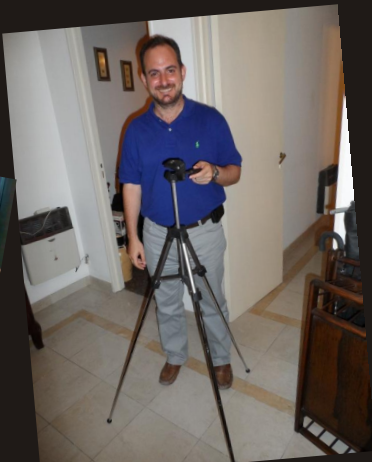